# **//SRock**

# 880GM-SC/128M

# **User Manual**

Version 1.0 Published October 2010 Copyright©2010 ASRock INC. All rights reserved.

1

#### **Copyright Notice:**

No part of this manual may be reproduced, transcribed, transmitted, or translated in any language, in any form or by any means, except duplication of documentation by the purchaser for backup purpose, without written consent of ASRock Inc. Products and corporate names appearing in this manual may or may not be registered trademarks or copyrights of their respective companies, and are used only for identification or explanation and to the owners' benefit, without intent to infringe.

#### **Disclaimer:**

Specifications and information contained in this manual are furnished for informational use only and subject to change without notice, and should not be constructed as a commitment by ASRock. ASRock assumes no responsibility for any errors or omissions that may appear in this manual.

With respect to the contents of this manual, ASRock does not provide warranty of any kind, either expressed or implied, including but not limited to the implied warranties or conditions of merchantability or fitness for a particular purpose.

In no event shall ASRock, its directors, officers, employees, or agents be liable for any indirect, special, incidental, or consequential damages (including damages for loss of profits, loss of business, loss of data, interruption of business and the like), even if ASRock has been advised of the possibility of such damages arising from any defect or error in the manual or product.

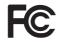

This device complies with Part 15 of the FCC Rules. Operation is subject to the following two conditions:

- (1) this device may not cause harmful interference, and
- (2) this device must accept any interference received, including interference that may cause undesired operation.

#### CALIFORNIA, USA ONLY

The Lithium battery adopted on this motherboard contains Perchlorate, a toxic substance controlled in Perchlorate Best Management Practices (BMP) regulations passed by the California Legislature. When you discard the Lithium battery in California, USA, please follow the related regulations in advance. "Perchlorate Material-special handling may apply, see www.dtsc.ca.gov/hazardouswaste/perchlorate"

ASRock Website: http://www.asrock.com

## Contents

\_

| 1. | Intre | oduction                                                                                             | 5    |
|----|-------|----------------------------------------------------------------------------------------------------|------|
|    | 1.1   | Package Contents                                                                                     | 5    |
|    | 1.2   | Specifications                                                                                       | 6    |
|    | 1.3   | Motherboard Layout                                                                                   | 11   |
|    | 1.4   | I/O Panel                                                                                            | 12   |
| 2. | Inst  | allation                                                                                             | 13   |
|    | Pre-i | nstallation Precautions                                                                              | 13   |
|    | 2.1   | CPU Installation                                                                                     | 14   |
|    | 2.2   | Installation of CPU Fan and Heatsink                                                                 | 14   |
|    | 2.3   | Installation of Memory Modules (DIMM)                                                                | 15   |
|    | 2.4   | Expansion Slots (PCI and PCI Express Slots)                                                          | 16   |
|    | 2.5   | Dual Monitor and Surround Display Features                                                           | 17   |
|    | 2.6   | ATI <sup>™</sup> Hybrid CrossFireX <sup>™</sup> Operation Guide                                      | 20   |
|    | 2.7   | Jumpers Setup                                                                                        | 22   |
|    | 2.8   | Onboard Headers and Connectors                                                                       | 23   |
|    | 2.9   | SATAII Hard Disk Setup Guide                                                                         | 27   |
|    | 2.10  | Serial ATA (SATA) / Serial ATAII (SATAII) Hard Disks                                                 |      |
|    |       | Installation                                                                                         | 28   |
|    | 2.11  | Hot Plug and Hot Swap Functions for SATA / SATAII HDDs                                               | 29   |
|    |       | SATA / SATAII HDD Hot Plug Feature and Operation Guide                                               |      |
|    |       | Driver Installation Guide                                                                            | 32   |
|    | 2.14  | Installing Windows <sup>®</sup> 7 / 7 64-bit / Vista <sup>™</sup> / Vista <sup>™</sup> 64-bit / XP / |      |
|    |       | XP 64-bit With RAID Functions                                                                        | 32   |
|    |       | 2.14.1 Installing Windows <sup>®</sup> XP / XP 64-bit With RAID                                      |      |
|    |       | Functions                                                                                            | . 32 |
|    |       | 2.14.2 Installing Windows <sup>®</sup> 7 / 7 64-bit / Vista <sup>™</sup> /                           |      |
|    |       | Vista <sup>™</sup> 64-bit With RAID Functions                                                        | 33   |
|    | 2.15  | Installing Windows <sup>®</sup> 7 / 7 64-bit / Vista <sup>™</sup> / Vista <sup>™</sup> 64-bit / XP / |      |
|    |       | XP 64-bit Without RAID Functions                                                                     | 34   |
|    |       | 2.15.1 Installing Windows <sup>®</sup> XP / XP 64-bit Without RAID                                   |      |
|    |       | Functions                                                                                            |      |
|    |       | 2.15.2 Installing Windows® 7 / 7 64-bit / Vista™ / Vista™ 64-bit                                     |      |
|    |       | Without RAID Functions                                                                               |      |
|    | 2.16  | Untied Overclocking Technology                                                                       | 36   |

| 3. | BIO | S SETUP UTILITY                         | 37 |
|----|-----|-----------------------------------------|----|
|    | 3.1 | Introduction                            | 37 |
|    |     | 3.1.1 BIOS Menu Bar                     | 37 |
|    |     | 3.1.2 Navigation Keys                   | 38 |
|    | 3.2 | Main Screen                             | 38 |
|    | 3.3 | OC Tweaker Screen                       | 39 |
|    | 3.4 | Advanced Screen                         | 46 |
|    |     | 3.4.1 CPU Configuration                 | 47 |
|    |     | 3.4.2 Chipset Configuration             | 48 |
|    |     | 3.4.3 ACPI Configuration                | 49 |
|    |     | 3.4.4 Storage Configuration             | 50 |
|    |     | 3.4.5 PCIPnP Configuration              | 52 |
|    |     | 3.4.6 Floppy Configuration              | 53 |
|    |     | 3.4.7 Super IO Configuration            | 53 |
|    |     | 3.4.8 USB Configuration                 | 55 |
|    | 3.5 | Hardware Health Event Monitoring Screen | 56 |
|    | 3.6 | Boot Screen                             | 57 |
|    |     | 3.6.1 Boot Settings Configuration       | 57 |
|    | 3.7 | Security Screen                         | 58 |
|    | 3.8 | Exit Screen                             | 59 |
| 4. | Sof | ware Support                            | 60 |
|    | 4.1 | Install Operating System                | 60 |
|    | 4.2 | Support CD Information                  | 60 |
|    |     | 4.2.1 Running Support CD                | 60 |
|    |     | 4.2.2 Drivers Menu                      | 60 |
|    |     | 4.2.3 Utilities Menu                    | 60 |
|    |     | 4.2.4 Contact Information               | 60 |

\_\_\_\_

## 1. Introduction

Thank you for purchasing ASRock **880GM-SC/128M** motherboard, a reliable motherboard produced under ASRock's consistently stringent quality control. It delivers excellent performance with robust design conforming to ASRock's commitment to quality and endurance.

In this manual, chapter 1 and 2 contain introduction of the motherboard and step-by-step guide to the hardware installation. Chapter 3 and 4 contain the configuration guide to BIOS setup and information of the Support CD.

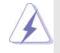

Because the motherboard specifications and the BIOS software might be updated, the content of this manual will be subject to change without notice. In case any modifications of this manual occur, the updated version will be available on ASRock website without further notice. You may find the latest VGA cards and CPU support lists on ASRock website as well. ASRock website <a href="http://www.asrock.com">http://www.asrock.com</a> If you require technical support related to this motherboard, please visit our website for specific information about the model you are using. <a href="http://www.asrock.com/support/index.asp">www.asrock.com/support/index.asp</a>

## 1.1 Package Contents

- 1 x ASRock 880GM-SC/128M Motherboard
  - (Micro ATX Form Factor: 9.6-in x 7.8-in, 24.4 cm x 19.8 cm)
- 1 x ASRock 880GM-SC/128M Quick Installation Guide
- 1 x ASRock 880GM-SC/128M Support CD
- 2 x Serial ATA (SATA) Data Cables (Optional)
- 1 x I/O Shield

| Platform       | - Micro ATX Form Factor: 9.6-in x 7.8-in, 24.4 cm x 19.8 cm                                     |  |  |
|----------------|-------------------------------------------------------------------------------------------------|--|--|
|                | - All Solid Capacitor design                                                                    |  |  |
| CPU            | - Support for Socket AM3 processors: AMD Phenom™ II X6 /                                        |  |  |
|                | X4 / X3 / X2 (except 920 / 940) / Athlon II X4 / X3 / X2 /                                      |  |  |
|                | Sempron processors                                                                              |  |  |
|                | - Six-Core CPU Ready                                                                            |  |  |
|                | - Supports AMD OverDrive™ with ACC feature (Advanced                                            |  |  |
|                | Clock Calibration)                                                                              |  |  |
|                | - Supports AMD's Cool 'n' Quiet™ Technology                                                     |  |  |
|                | - FSB 2600 MHz (5.2 GT/s)                                                                       |  |  |
|                | - Supports Untied Overclocking Technology (see CAUTION 1)                                       |  |  |
|                | - Supports Hyper-Transport 3.0 (HT 3.0) Technology                                              |  |  |
| Chipset        | - Northbridge: AMD 880G                                                                         |  |  |
|                | - Southbridge: AMD SB710                                                                        |  |  |
| Memory         | - Dual Channel DDR3 Memory Technology (see CAUTION 2)                                           |  |  |
|                | - 2 x DDR3 DIMM slots                                                                           |  |  |
|                | - Support DDR3 1800(OC)/1600(OC)/1333/1066/800 non-ECC,                                         |  |  |
|                | un-buffered memory (see CAUTION 3)                                                              |  |  |
|                | - Max. capacity of system memory: 8GB (see CAUTION 4)                                           |  |  |
| Expansion Slot | - 1 x PCI Express 2.0 x16 slot (blue @ x16 mode)                                                |  |  |
|                | - 1 x PCI Express 2.0 x1 slot                                                                   |  |  |
|                | - 2 x PCI slots                                                                                 |  |  |
| <u> </u>       | - Supports ATI™ Hybrid CrossFireX™                                                              |  |  |
| Graphics       | - Integrated AMD Radeon HD 4250 graphics                                                        |  |  |
|                | - DX10.1 class iGPU, Shader Modle 4.1                                                           |  |  |
|                | - Max. shared memory 512MB (see <b>CAUTION 5</b> )                                              |  |  |
|                | - Integrated 128MB side port memory for iGPU                                                    |  |  |
|                | - Dual VGA Output: support DVI-D and D-Sub ports by                                             |  |  |
|                | independent display controllers                                                                 |  |  |
|                | <ul> <li>Supports Dual-link DVI with max. resolution up to 2560x1600</li> <li>@ 75Hz</li> </ul> |  |  |
|                | - Supports D-Sub with max. resolution up to 2048x1536                                           |  |  |
|                | @ 85Hz                                                                                          |  |  |
|                | <ul> <li>Supports HDCP function with DVI-D port</li> </ul>                                      |  |  |
|                | - Supports Full HD 1080p Blu-ray (BD) / HD-DVD playback                                         |  |  |
|                | with DVI-D port                                                                                 |  |  |
| Audio          | - 5.1 CH HD Audio (ALC662 Audio Codec)                                                          |  |  |
| LAN            | - PCIE x1 Gigabit LAN 10/100/1000 Mb/s                                                          |  |  |
|                | - Realtek RTL8111DL                                                                             |  |  |
|                | - Supports Wake-On-LAN                                                                          |  |  |

\_\_\_\_

## 1.2 Specifications

\_\_\_\_

| Rear Panel I/O | I/O Panel                                                     |
|----------------|---------------------------------------------------------------|
|                | - 1 x PS/2 Mouse Port                                         |
|                | - 1 x PS/2 Keyboard Port                                      |
|                | - 1 x VGA/D-Sub Port                                          |
|                | - 1 x VGA/D-Sub Port                                          |
|                |                                                               |
|                | - 6 x Ready-to-Use USB 2.0 Ports                              |
|                | - 1 x RJ-45 LAN Port with LED (ACT/LINK LED and SPEED LED)    |
| Compostor      | - HD Audio Jack: Line in/Front Speaker/Microphone             |
| Connector      | - 6 x Serial ATAII 3.0Gb/s connectors, support RAID (RAID 0,  |
|                | RAID 1, RAID 10 and JBOD), NCQ, AHCI and "Hot Plug"           |
|                | functions (see CAUTION 6)                                     |
|                | - 1 x ATA133 IDE connector (supports 2 x IDE devices)         |
|                | - 1 x Floppy connector                                        |
|                | - 1 x IR header                                               |
|                | - 1 x Print port header                                       |
|                | - 1 x COM port header                                         |
|                | - CPU/Chassis/Power FAN connector                             |
|                | - 24 pin ATX power connector                                  |
|                | - 4 pin 12V power connector                                   |
|                | - CD in header                                                |
|                | - Front panel audio connector                                 |
|                | - 3 x USB 2.0 headers (support 6 USB 2.0 ports)               |
|                | (see CAUTION 7)                                               |
| BIOS Feature   | - 8Mb AMI BIOS                                                |
|                | - AMI Legal BIOS                                              |
|                | - Supports "Plug and Play"                                    |
|                | - ACPI 1.1 Compliance Wake Up Events                          |
|                | - Supports jumperfree                                         |
|                | - SMBIOS 2.3.1 Support                                        |
|                | - VCCM, NB Voltage Multi-adjustment                           |
| Support CD     | - Drivers, Utilities, AntiVirus Software (Trial Version), AMD |
|                | OverDrive™ Utility, AMD Live! Explorer, AMD Fusion,           |
|                | ASRock Software Suite (CyberLink DVD Suite and Creative       |
|                | Sound Blaster X-Fi MB) (OEM and Trial Version)                |
| Unique Feature | - ASRock OC Tuner (see CAUTION 8)                             |
|                | - Intelligent Energy Saver (see CAUTION 9)                    |
|                | - Instant Boot                                                |
|                | - ASRock Instant Flash (see CAUTION 10)                       |
|                | - ASRock OC DNA (see CAUTION 11)                              |
|                | - Hybrid Booster:                                             |
|                | - CPU Frequency Stepless Control (see CAUTION 12)             |
|                | - ASRock U-COP (see CAUTION 13)                               |

|                                                                                                    | - Boot Failure Guard (B.F.G.)                            |  |  |
|----------------------------------------------------------------------------------------------------|----------------------------------------------------------|--|--|
| Hardware                                                                                                | - CPU Temperature Sensing                                |  |  |
| Monitor                                                                                                 | - Chassis Temperature Sensing                            |  |  |
|                                                                                                    | - CPU/Chassis/Power Fan Tachometer                       |  |  |
|                                                                                                    | - CPU Quiet Fan                                          |  |  |
|                                                                                                    | - Voltage Monitoring: +12V, +5V, +3.3V, Vcore            |  |  |
| OS - Microsoft <sup>®</sup> Windows <sup>®</sup> 7 / 7 64-bit / Vista <sup>™</sup> / Vista <sup>™</sup> |                                                          |  |  |
|                                                                                                    | XP / XP Media Center / XP 64-bit compliant               |  |  |
| Certifications                                                                                          | - FCC, CE, WHQL                                          |  |  |
|                                                                                                    | - ErP/EuP Ready (ErP/EuP ready power supply is required) |  |  |
|                                                                                                    | (see CAUTION 14)                                         |  |  |

\* For detailed product information, please visit our website: http://www.asrock.com

#### WARNING

Please realize that there is a certain risk involved with overclocking, including adjusting the setting in the BIOS, applying Untied Overclocking Technology, or using the third-party overclocking tools. Overclocking may affect your system stability, or even cause damage to the components and devices of your system. It should be done at your own risk and expense. We are not responsible for possible damage caused by overclocking.

## **CAUTION!**

- 1. This motherboard supports Untied Overclocking Technology. Please read "Untied Overclocking Technology" on page 36 for details.
- 2. This motherboard supports Dual Channel Memory Technology. Before you implement Dual Channel Memory Technology, make sure to read the installation guide of memory modules on page 15 for proper installation.
- Whether 1800/1600MHz memory speed is supported depends on the AM3 CPU you adopt. If you want to adopt DDR3 1800/1600 memory module on this motherboard, please refer to the memory support list on our website for the compatible memory modules.
  - ASRock website <u>http://www.asrock.com</u>
- Due to the operating system limitation, the actual memory size may be less than 4GB for the reservation for system usage under Windows<sup>®</sup> 7 / Vista<sup>™</sup> / XP. For Windows<sup>®</sup> OS with 64-bit CPU, there is no such limitation.
- 5. The maximum shared memory size is defined by the chipset vendor and is subject to change. Please check AMD website for the latest information.
- Before installing SATAII hard disk to SATAII connector, please read the "SATAII Hard Disk Setup Guide" on page 27 to adjust your SATAII hard disk drive to SATAII mode. You can also connect SATA hard disk to SATAII connector directly.
- Power Management for USB 2.0 works fine under Microsoft<sup>®</sup> Windows<sup>®</sup>7 64-bit / 7 / Vista<sup>™</sup> 64-bit / Vista<sup>™</sup> / XP 64-bit / XP SP1 or SP2.

- 8. It is a user-friendly ASRock overclocking tool which allows you to surveil your system by hardware monitor function and overclock your hardware devices to get the best system performance under Windows<sup>®</sup> environment. Please visit our website for the operation procedures of ASRock OC Tuner. ASRock website: <u>http://www.asrock.com</u>
- 9. Featuring an advanced proprietary hardware and software design, Intelligent Energy Saver is a revolutionary technology that delivers unparalleled power savings. The voltage regulator can reduce the number of output phases to improve efficiency when the CPU cores are idle. In other words, it is able to provide exceptional power saving and improve power efficiency without sacrificing computing performance. To use Intelligent Energy Saver function, please enable Cool 'n' Quiet option in the BIOS setup in advance. Please visit our website for the operation procedures of Intelligent Energy Saver.
  - ASRock website: http://www.asrock.com
- 10. ASRock Instant Flash is a BIOS flash utility embedded in Flash ROM. This convenient BIOS update tool allows you to update system BIOS without entering operating systems first like MS-DOS or Windows<sup>®</sup>. With this utility, you can press <F6> key during the POST or press <F2> key to BIOS setup menu to access ASRock Instant Flash. Just launch this tool and save the new BIOS file to your USB flash drive, floppy disk or hard drive, then you can update your BIOS only in a few clicks without preparing an additional floppy diskette or other complicated flash utility. Please be noted that the USB flash drive or hard drive must use FAT32/16/12 file system.
- 11. The software name itself OC DNA literally tells you what it is capable of. OC DNA, an exclusive utility developed by ASRock, provides a convenient way for the user to record the OC settings and share with others. It helps you to save your overclocking record under the operating system and simplifies the complicated recording process of overclocking settings. With OC DNA, you can save your OC settings as a profile and share with your friends! Your friends then can load the OC profile to their own system to get the same OC settings as yours! Please be noticed that the OC profile can only be shared and worked on the same motherboard.
- Although this motherboard offers stepless control, it is not recommended to perform over-clocking. Frequencies other than the recommended CPU bus frequencies may cause the instability of the system or damage the CPU.
- 13. While CPU overheat is detected, the system will automatically shutdown. Before you resume the system, please check if the CPU fan on the motherboard functions properly and unplug the power cord, then plug it back again. To improve heat dissipation, remember to spray thermal grease between the CPU and the heatsink when you install the PC system.

14. EuP, stands for Energy Using Product, was a provision regulated by European Union to define the power consumption for the completed system. According to EuP, the total AC power of the completed system shall be under 1.00W in off mode condition. To meet EuP standard, an EuP ready motherboard and an EuP ready power supply are required. According to Intel's suggestion, the EuP ready power supply must meet the standard of 5v standby power efficiency is higher than 50% under 100 mA current consumption. For EuP ready power supply selection, we recommend you checking with the power supply manufacturer for more details.

## 1.3 Motherboard Layout

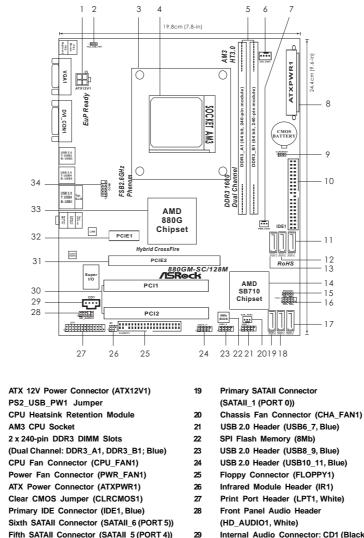

- Fifth SATAII Connector (SATAII\_5 (PORT 4))
- Fourth SATAII Connector (SATAII\_4 (PORT 3))
- Southbridge Controller
- Chassis Speaker Header
- (SPEAKER 1, White)
- System Panel Header (PANEL1, White)
- Third SATAII Connector (SATAII\_3 (PORT 2))
- Secondary SATAII Connector (SATAII\_2 (PORT 1))

- Internal Audio Connector: CD1 (Black)
- PCI Slots (PCI1-2)
- PCI Express 2.0 x16 Slot (PCIE2; Blue)
- PCI Express 2.0 x1 Slot (PCIE1; White)
- Northbridge Controller
- Serial Port Connector (COM1)

## 1.4 I/O Panel

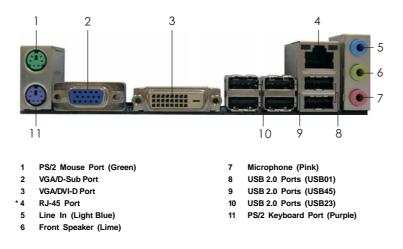

\* There are two LED next to the LAN port. Please refer to the table below for the LAN port LED indications.

|          | LAN F         | Port LED Ind | lications          |                           |
|----------|---------------|--------------|--------------------|---------------------------|
| Activ    | /ity/Link LED | S            | SPEED LED          | ACT/LINK SPEED<br>LED LED |
| Status   | Description   | Status       | Description        |                           |
| Off      | No Link       | Off          | 10Mbps connection  |                           |
| Blinking | Data Activity | Orange       | 100Mbps connection | The                       |
| On       | Link          | Green        | 1Gbps connection   | LAN Port                  |

To enable Multi-Streaming function, you need to connect a front panel audio cable to the front panel audio header. Please refer to below steps for the software setting of Multi-Streaming. For Windows<sup>®</sup> XP:

After restarting your computer, you will find "Mixer" tool on your system. Please select "Mixer ToolBox" , click "Enable playback multi-streaming", and click "ok". Choose "2CH" or

"4CH" and then you are allowed to select "Realtek HDA Primary output" to use Rear Speaker and Front Speaker, or select "Realtek HDA Audio 2nd output" to use front panel audio. Then reboot your system.

For Windows<sup>®</sup> 7 / Vista<sup>™</sup>:

After restarting your computer, please double-click "Realtek HD Audio Manager" on the system tray. Set "Speaker Configuration" to "Quadraphonic" or "Stereo". Click "Device advanced settings", choose "Make front and rear output devices playbacks two different audio streams simultaneously", and click "ok". Then reboot your system.

## 2. Installation

This is a Micro ATX form factor (9.6-in x 7.8-in, 24.4 cm x 19.8 cm) motherboard. Before you install the motherboard, study the configuration of your chassis to ensure that the motherboard fits into it.

#### **Pre-installation Precautions**

Take note of the following precautions before you install motherboard components or change any motherboard settings.

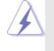

Before you install or remove any component, ensure that the power is switched off or the power cord is detached from the power supply. Failure to do so may cause severe damage to the motherboard, peripherals, and/or components.

- 1. Unplug the power cord from the wall socket before touching any component.
- To avoid damaging the motherboard components due to static electricity, NEVER place your motherboard directly on the carpet or the like. Also remember to use a grounded wrist strap or touch a safety grounded object before you handle components.
- 3. Hold components by the edges and do not touch the ICs.
- 4. Whenever you uninstall any component, place it on a grounded antistatic pad or in the bag that comes with the component.
- When placing screws into the screw holes to secure the motherboard to the chassis, please do not over-tighten the screws! Doing so may damage the motherboard.

## 2.1 CPU Installation

- Step 1. Unlock the socket by lifting the lever up to a  $90^{\circ}$  angle.
- Step 2. Position the CPU directly above the socket such that the CPU corner with the golden triangle matches the socket corner with a small triangle.
- Step 3. Carefully insert the CPU into the socket until it fits in place.

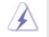

The CPU fits only in one correct orientation. DO NOT force the CPU into the socket to avoid bending of the pins.

Step 4.

4. When the CPU is in place, press it firmly on the socket while you push down the socket lever to secure the CPU. The lever clicks on the side tab to indicate that it is locked.

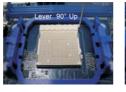

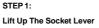

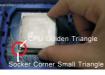

STEP 2 / STEP 3: S Match The CPU Golden Triangle Pr To The Socket Corner Small TI

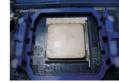

STEP 4: Push Down And Lock The Socket Lever

### 2.2 Installation of CPU Fan and Heatsink

After you install the CPU into this motherboard, it is necessary to install a larger heatsink and cooling fan to dissipate heat. You also need to spray thermal grease between the CPU and the heatsink to improve heat dissipation. Make sure that the CPU and the heatsink are securely fastened and in good contact with each other. Then connect the CPU fan to the CPU FAN connector (CPU\_FAN1, see Page 11, No. 6). For proper installation, please kindly refer to the instruction manuals of the CPU fan and the heatsink.

Triangle

## 2.3 Installation of Memory Modules (DIMM)

**880GM-SC/128M** motherboard provides two 240-pin DDR3 (Double Data Rate 3) DIMM slots, and supports Dual Channel Memory Technology. For dual channel configuration, you always need to install two **identical** (the same brand, speed, size and chip-type) memory modules in the DDR3 DIMM slots to activate Dual Channel Memory Technology. Otherwise, it will operate at single channel mode.

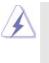

 It is not allowed to install a DDR or DDR2 memory module into DDR3 slot;otherwise, this motherboard and DIMM may be damaged.
 If you install only one memory module or two non-identical memory

modules, it is unable to activate the Dual Channel Memory Technology.

## Installing a DIMM

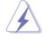

Please make sure to disconnect power supply before adding or removing DIMMs or the system components.

- Step 1. Unlock a DIMM slot by pressing the retaining clips outward.
- Step 2. Align a DIMM on the slot such that the notch on the DIMM matches the break on the slot.

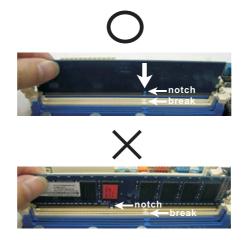

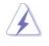

The DIMM only fits in one correct orientation. It will cause permanent damage to the motherboard and the DIMM if you force the DIMM into the slot at incorrect orientation.

Step 3. Firmly insert the DIMM into the slot until the retaining clips at both ends fully snap back in place and the DIMM is properly seated.

### 2.4 Expansion Slots (PCI and PCI Express Slots)

There are 2 PCI slots and 2 PCI Express slots on this motherboard. **PCI slots:** PCI slots are used to install expansion cards that have the 32-bit PCI interface.

#### PCIE slots:

PCIE1 (PCIE x1 slot; White) is used for PCI Express cards with x1 lane width cards, such as Gigabit LAN card, SATA2 card, etc. PCIE2 (PCIE x16 slot; Blue) is used for PCI Express cards with x16 lane width graphics cards.

#### Installing an expansion card

- Step 1. Before installing the expansion card, please make sure that the power supply is switched off or the power cord is unplugged. Please read the documentation of the expansion card and make necessary hardware settings for the card before you start the installation.
- Step 2. Remove the bracket facing the slot that you intend to use. Keep the screws for later use.
- Step 3. Align the card connector with the slot and press firmly until the card is completely seated on the slot.
- Step 4. Fasten the card to the chassis with screws.

## 2.5 Dual Monitor and Surround Display Features

### **Dual Monitor Feature**

This motherboard supports dual monitor feature. With the internal dual VGA output support (DVI-D and D-Sub), you can easily enjoy the benefits of dual monitor feature without installing any add-on VGA card to this motherboard. This motherboard also provides independent display controllers for DVI-D and D-Sub to support dual VGA output so that DVI-D and D-sub can drive same or different display contents. To enable dual monitor feature, please follow the below steps:

1. Connect the DVI-D monitor cable to the VGA/DVI-D port on the I/O panel. And connect the D-Sub monitor cable to the VGA/D-Sub port on the I/O panel.

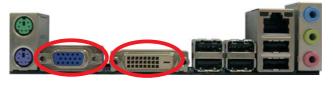

VGA/D-Sub port VGA/DVI-D port

2. If you have installed onboard VGA driver from our support CD to your system already, you can freely enjoy the benefits of dual monitor function after your system boots. If you haven't installed onboard VGA driver yet, please install onboard VGA driver from our support CD to your system and restart your computer. Then you can start to use dual monitor function on this motherboard.

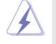

When you playback HDCP-protected video from Blu-ray (BD) or HD-DVD disc, the content will be displayed only in one of the two monitors instead of both monitors.

#### **Surround Display Feature**

This motherboard supports surround display upgrade. With the internal dual VGA output support (DVI-D and D-Sub) and the external add-on PCI Express VGA card, you can easily enjoy the benefits of surround display feature. Please refer to the following steps to set up a surround display environment:

- 1. Install the ATI<sup>™</sup> PCI Express VGA card on PCIE2 slot. Please refer to page 16 for proper expansion card installation procedures for details.
- Connect the DVI-D monitor cable to the VGA/DVI-D port on the I/O panel. And connect the D-Sub monitor cable to the VGA/D-Sub port on the I/O panel. Connect the other DVI-D monitor cable and D-Sub monitor cable to the corresponding connectors of the add-on PCI Express VGA card on PCIE2 slot.

- 3. Boot your system. Press <F2> to enter BIOS setup. Enter "Share Memory" option to adjust the memory capability to [32MB], [64MB], [128MB] [256MB] or [512MB] to enable the function of VGA/D-sub. Please make sure that the value you select is less than the total capability of the system memory. If you do not adjust the BIOS setup, the default value of "Share Memory", [Auto], will disable VGA/D-Sub function when the add-on VGA card is inserted to this motherboard.
- Install the onboard VGA driver and the add-on PCI Express VGA card driver to your system. If you have installed the drivers already, there is no need to install them again.
- 5. Set up a multi-monitor display.

#### For Windows<sup>®</sup> XP / XP 64-bit OS:

Right click the desktop, choose "Properties", and select the "Settings" tab so that you can adjust the parameters of the multi-monitor according to the steps below.

- A. Click the "Identify" button to display a large number on each monitor.
- B. Right-click the display icon in the Display Properties dialog that you wish to be your primary monitor, and then select "Primary". When you use multiple monitors with your card, one monitor will always be Primary, and all additional monitors will be designated as Secondary.
- C. Select the display icon identified by the number 2.
- D. Click "Extend my Windows desktop onto this monitor".
- E. Right-click the display icon and select "Attached", if necessary.
- F. Set the "Screen Resolution" and "Color Quality" as appropriate for the second monitor. Click "Apply" or "OK" to apply these new values.
- G. Repeat steps C through E for the diaplay icon identified by the number one, two, three and four.

## For Windows<sup>®</sup> 7 / 7 64-bit / Vista<sup>™</sup> / Vista<sup>™</sup> 64-bit OS:

Right click the desktop, choose "Personalize", and select the "Display Settings" tab so that you can adjust the parameters of the multi-monitor according to the steps below.

- A. Click the number "2" icon.
- B. Click the items "This is my main monitor" and "Extend the desktop onto this monitor".
- C. Click "OK" to save your change.
- D. Repeat steps A through C for the display icon identified by the number three and four.
- 6. Use Surround Display. Click and drag the display icons to positions representing the physical setup of your monitors that you would like to use. The placement of display icons determines how you move items from one monitor to another.

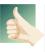

#### **HDCP** Function

HDCP function is supported on this motherboard. To use HDCP function with this motherboard, you need to adopt the monitor that supports HDCP function as well. Therefore, you can enjoy the superior display quality with high-definition HDCP encryption contents. Please refer to below instruction for more details about HDCP function.

#### What is HDCP?

HDCP stands for High-Bandwidth Digital Content Protection, a specification developed by Intel® for protecting digital entertainment content that uses the DVI interface. HDCP is a copy protection scheme to eliminate the possibility of intercepting digital data midstream between the video source, or transmitter - such as a computer, DVD player or set-top box - and the digital display, or receiver - such as a monitor, television or projector. In other words, HDCP specification is designed to protect the integrity of content as it is being transmitted.

Products compatible with the HDCP scheme such as DVD players, satellite and cable HDTV set-top-boxes, as well as few entertainment PCs requires a secure connection to a compliant display. Due to the increase in manufacturers employing HDCP in their equipment, it is highly recommended that the HDTV or LCD monitor you purchase is compatible.

## 2.6 ATI™ Hybrid CrossFireX™ Operation Guide

This motherboard supports ATI<sup>™</sup> Hybrid CrossFireX<sup>™</sup> feature. ATI<sup>™</sup> Hybrid CrossFireX<sup>™</sup> brings multi-GPU performance capabilities by enabling an AMD 880G integrated graphics processor and a discrete graphics processor to operate simultaneously with combined output to a single display for blisteringly-fast frame rates. Currently, ATI<sup>™</sup> Hybrid CrossFireX<sup>™</sup> Technology is only supported with Windows<sup>®</sup> Vista<sup>™</sup> / 7 OS, and is not available with Windows<sup>®</sup> XP OS. In the future, ATI<sup>™</sup> Hybrid CrossFireX<sup>™</sup> may be supported with Windows<sup>®</sup> XP OS. Please visit our website for updated information.

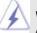

#### What does an ATI<sup>™</sup> Hybrid CrossFireX<sup>™</sup> system include?

An ATI<sup>™</sup> Hybrid CrossFireX<sup>™</sup> system includes an ATI<sup>™</sup> Radeon<sup>™</sup> 2400 or ATI<sup>™</sup> Radeon<sup>™</sup> 3450 series graphics processor and a motherboard based on an AMD 880G integrated chipset, all operating in a Windows<sup>®</sup> Vista<sup>™</sup> / 7 environment. Please refer to below PCI Express graphics card support list for ATI<sup>™</sup> Hybrid CrossFireX<sup>™</sup>. For the future update of more compatible PCI Express graphics cards, please visit our website for further information.

| Vendor | Chipset         | Model                | Driver          |
|--------|-----------------|----------------------|-----------------|
| ATI    | RADEON HD2400XT | POWERCOLOR HD2400 XT | Support CD 8.71 |
|        |                 | 256MB DDR3           |                 |
|        | RADEON HD3450   | POWERCOLOR AX3450    | Support CD 8.71 |
|        |                 | 256MD2-S             |                 |

### Enjoy the benefit of ATI™ Hybrid CrossFireX™

- Step 1. Install one compatible PCI Express graphics card to PCIE2 slot (blue). For the proper installation procedures, please refer to section "Expansion Slots".
- Step 2. Connect the monitor cable to the correspondent connector on the PCI Express graphics card on PCIE2 slot.
- Step 3. Boot your system. Press <F2> to enter BIOS setup. Enter "Advanced" screen, and enter "Chipset Settings". Then set the option "Surround View" to [Enabled].
- Step 4. Boot into OS. Please remove the ATI<sup>™</sup> driver if you have any VGA driver installed in your system.
- Step 5. Install the onboard VGA driver from our support CD to your system for both the onboard VGA and the discrete graphics card.
- Step 6. Restart your computer. Then you will find "ATI Catalyst Control Center" on your Windows<sup>®</sup> taskbar.

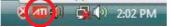

ATI Catalyst Control Center

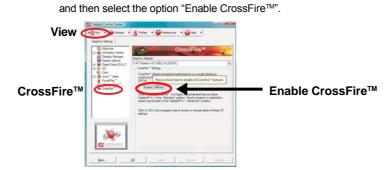

Step 7. Double-click "ATI Catalyst Control Center". Click "View", click "CrossFire™",

Step 8. Click "Yes" to continue.

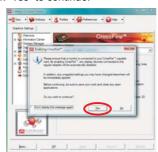

Step 9. Click "OK" to save your change.

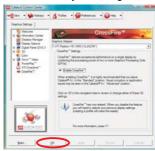

- Step 10. Reboot your system. Then you can freely enjoy the benefit of Hybrid<sup>™</sup> CrossFireX<sup>™</sup> feature.
- \* Hybrid CrossFireX<sup>™</sup> appearing here is a registered trademark of ATI<sup>™</sup> Technologies Inc., and is used only for identification or explanation and to the owners' benefit, without intent to infringe.
- \* For further information of ATI<sup>™</sup> Hybrid CrossFireX<sup>™</sup> technology, please check AMD website for up dates and details.

### 2.7 Jumpers Setup

The illustration shows how jumpers are setup. When the jumper cap is placed on pins, the jumper is "Short". If no jumper cap is placed on pins, the jumper is "Open". The illustration shows a 3-pin jumper whose pin1 and pin2 are "Short" when jumper cap is placed on these 2 pins.

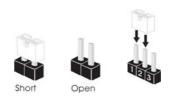

| Jumper            | Setti   | ing   |                             |
|-------------------|---------|-------|-----------------------------|
| PS2_USB_PW1       | 1_2     | 2_3   | Short pin2, pin3 to enable  |
| (see p.11, No. 2) | • • • • | •••   | +5VSB (standby) for PS/2 or |
|                   | +5V     | +3V3B | USB wake up events.         |

Note: To select +5VSB, it requires 2 Amp and higher standby current provided by power supply.

| Clear CMOS Jumper | 1_2     | 2_3                                 |
|-------------------|---------|-------------------------------------|
| (CLRCMOS1)        |         | $\bigcirc \bullet \bullet \bigcirc$ |
| (see p.11, No. 9) | Default | Clear CMOS                          |

Note: CLRCMOS1 allows you to clear the data in CMOS. The data in CMOS includes system setup information such as system password, date, time, and system setup parameters. To clear and reset the system parameters to default setup, please turn off the computer and unplug the power cord from the power supply. After waiting for 15 seconds, use a jumper cap to short pin2 and pin3 on CLRCMOS1 for 5 seconds. However, please do not clear the CMOS right after you update the BIOS. If you need to clear the CMOS when you just finish updating the BIOS, you must boot up the system first, and then shut it down before you do the clear-CMOS action.

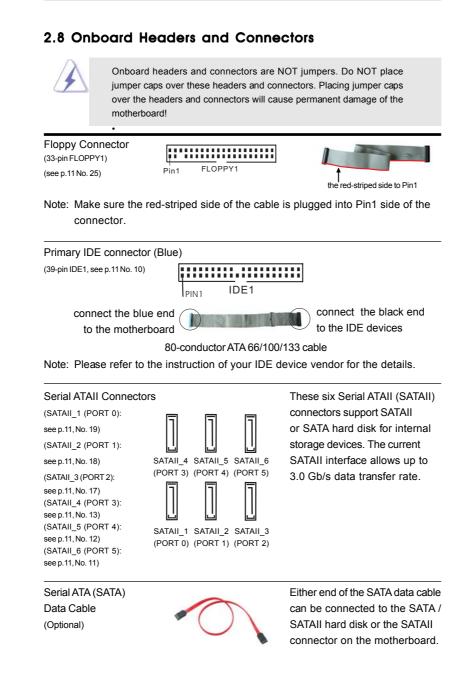

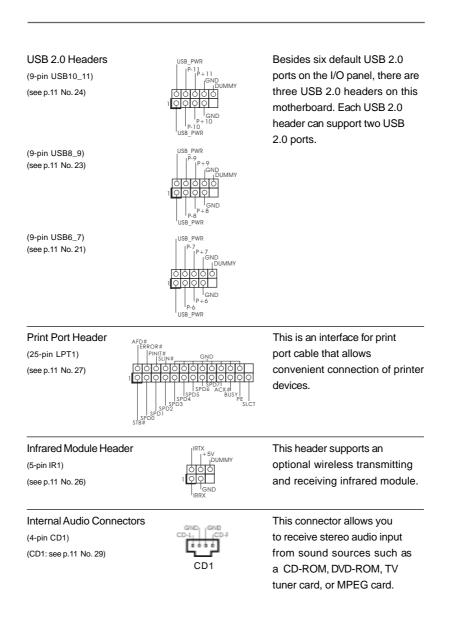

Front Panel Audio Header (9-pin HD\_AUDIO1) (see p.11, No.28)

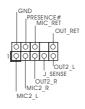

This is an interface for the front panel audio cable that allows convenient connection and control of audio devices.

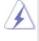

 High Definition Audio supports Jack Sensing, but the panel wire on the chassis must support HDA to function correctly. Please follow the instruction in our manual and chassis manual to install your system.
 If you use AC'97 audio panel, please install it to the front panel audio header as below: A. Connect Mic\_IN (MIC) to MIC2\_L.

- B. Connect Audio\_R (RIN) to OUT2\_R and Audio\_L (LIN) to OUT2\_L.
- C. Connect Ground (GND) to Ground (GND).
- D. MIC\_RET and OUT\_RET are for HD audio panel only. You don't need to connect them for AC'97 audio panel.
- E. Enter BIOS Setup Utility. Enter Advanced Settings, and then select Chipset Configuration. Set the Front Panel Control option from [Auto] to [Enabled].
- F. Enter Windows system. Click the icon on the lower right hand taskbar to enter Realtek HD Audio Manager. For Windows<sup>®</sup> XP / XP 64-bit OS:

Click "Audio I/O", select "Connector Settings"

"Disable front panel jack detection", and save the change by clicking "OK".

For Windows<sup>®</sup> 7 / 7 64-bit / Vista<sup>™</sup> / Vista<sup>™</sup> 64-bit OS:

Click the right-top "Folder" icon \_\_\_\_\_\_, choose "Disable front

, choose

panel jack detection", and save the change by clicking "OK". G. To activate the front mic.

For Windows<sup>®</sup> XP / XP 64-bit OS:

Please select "Front Mic" as default record device.

If you want to hear your voice through front mic, please deselect "Mute" icon in "Front Mic" of "Playback" portion.

For Windows<sup>®</sup> 7 / 7 64-bit / Vista<sup>™</sup> / Vista<sup>™</sup> 64-bit OS:

Go to the "Front Mic" Tab in the Realtek Control panel.

Click "Set Default Device" to make the Front Mic as the default record device.

System Panel Header (9-pin PANEL1) (see p.11 No. 16)

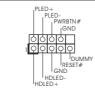

This header accommodates several system front panel functions.

| Chassis S<br>(4-pin SPEA<br>(see p.11 No                                                                     | ,                                                                                             | 1 0000<br>SPEAKER<br>DUMMY<br>+5V                                                           | Please connect the chassis speaker to this header.                                                                                                    |  |
|----------------------------------------------------------------------------------------------------|-----------------------------------------------------------------------------------------------|---------------------------------------------------------------------------------------------|----------------------------------------------------------------------------------------------------|--|
| Chassis and Power Fan Conne<br>(3-pin CHA_FAN1)<br>(see p.11 No. 20)<br>(3-pin PWR_FAN1)<br>(see p.11 No. 7) |                                                                                               | ectors                                                                                      | Please connect the fan cables<br>to the fan connectors and<br>match the black wire to the<br>ground pin.                                                                                                    |  |
| (4-pin CPU_FAN1)                                                                                             |                                                                                               | CPU FAN SPEED                                                                               | Please connect the CPU fan<br>cable to this connector and<br>match the black wire to the<br>ground pin.                                                                                                    |  |
| ATX Power<br>(24-pin ATXI<br>(see p.11 No                                                                    | CPU fan still can wo<br>If you plan to connec<br>motherboard, please<br>er Connector<br>PWR1) | rk successfully even w                                                                      | PU fan (Quiet Fan) support, the 3-Pin<br>vithout the fan speed control function.<br>the CPU fan connector on this<br>Pin 1-3 Connected<br>3-Pin Fan Installation<br>Please connect an ATX power<br>supply to this connector. |  |
| À                                                                                                    | it can still work if you                                                                      | poard provides 24-pin<br>adopt a traditional 20<br>X power supply, pleas<br>n 1 and Pin 13. | ATX power connector, 12<br>-pin ATX power supply.<br>e plug your power<br>wer Supply Installation 1 13                                                                                                    |  |
| ATX 12V I<br>(4-pin ATX1<br>(see p.11 No                                                                     |                                                                                               |                                                                                             | Please note that it is necessary<br>to connect a power supply with<br>ATX 12V plug to this connector.<br>Failing to do so will cause power<br>up failure.                                                                    |  |

Serial port Header (9-pin COM1) (see p.11 No. 34)

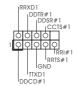

This COM1 header supports a serial port module.

## 2.9 SATAII Hard Disk Setup Guide

Before installing SATAII hard disk to your computer, please carefully read below SATAII hard disk setup guide. Some default setting of SATAII hard disks may not be at SATAII mode, which operate with the best performance. In order to enable SATAII function, please follow the below instruction with different vendors to correctly adjust your SATAII hard disk to SATAII mode in advance; otherwise, your SATAII hard disk may fail to run at SATAII mode.

#### Western Digital

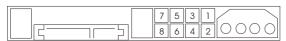

If pin 5 and pin 6 are shorted, SATA 1.5Gb/s will be enabled. On the other hand, if you want to enable SATAII 3.0Gb/s, please remove the jumpers from pin 5 and pin 6.

#### SAMSUNG

| 7531<br>8642 |
|--------------|
|--------------|

If pin 3 and pin 4 are shorted, SATA 1.5Gb/s will be enabled. On the other hand, if you want to enable SATAII 3.0Gb/s, please remove the jumpers from pin 3 and pin 4.

#### HITACHI

Please use the Feature Tool, a DOS-bootable tool, for changing various ATA features. Please visit HITACHI's website for details: http://www.hitachigst.com/hdd/support/download.htm

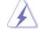

The above examples are just for your reference. For different SATAII hard disk products of different vendors, the jumper pin setting methods may not be the same. Please visit the vendors' website for the updates.

## 2.10 Serial ATA (SATA) / Serial ATAII (SATAII) Hard Disks Installation

This motherboard adopts AMD SB710 south bridge chipset that supports Serial ATA (SATA) / Serial ATAII (SATAII) hard disks and RAID (RAID 0, RAID 1, RAID 10 and JBOD) functions. You may install SATA / SATAII hard disks on this motherboard for internal storage devices. This section will guide you to install the SATA / SATAII hard disks.

- STEP 1: Install the SATA / SATAII hard disks into the drive bays of your chassis.
- STEP 2: Connect the SATA power cable to the SATA / SATAII hard disk.
- STEP 3: Connect one end of the SATA data cable to the motherboard's SATAII connector.
- STEP 4: Connect the other end of the SATA data cable to the SATA / SATAII hard disk.

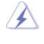

If you plan to use RAID 0 or RAID 1 function, you need to install at least 2 SATA / SATAII hard disks. If you plan to use RAID 10 function, you need to install 4 SATA / SATAII hard disks.

# 2.11 Hot Plug and Hot Swap Functions for SATA / SATAII HDDs

This motherboard supports Hot Plug and Hot Swap functions for SATA / SATAII Devices in RAID / AHCI mode. AMD SB710 south bridge chipset provides hardware support for Advanced Host controller Interface (AHCI), a new programming interface for SATA host controllers developed thru a joint industry effort. AHCI also provides usability enhancements such as Hot Plug.

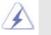

#### NOTE What is Hot Plug Function?

If the SATA / SATAII HDDs are NOT set for RAID configuration, it is called "Hot Plug" for the action to insert and remove the SATA / SATAII HDDs while the system is still power-on and in working condition. However, please note that it cannot perform Hot Plug if the OS has been installed into the SATA / SATAII HDD.

#### What is Hot Swap Function?

If SATA / SATAII HDDs are built as RAID 1 then it is called "Hot Swap" for the action to insert and remove the SATA / SATAII HDDs while the system is still power-on and in working condition.

## 2.12 SATA / SATAII HDD Hot Plug Feature and Operation Guide

This motherboard supports Hot Plug feature for SATA / SATAII HDD in RAID / AHCI mode. Please read below operation guide of SATA / SATAII HDD Hot Plug feature carefully. Before you process the SATA / SATAII HDD Hot Plug, please check below cable accessories from the motherboard gift box pack.

- A. 7-pin SATA data cable
- B. SATA power cable with SATA 15-pin power connector interface

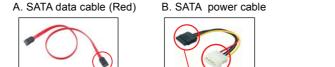

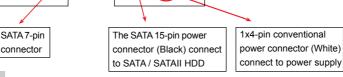

### Caution

- 1. Without SATA 15-pin power connector interface, the SATA / SATAII Hot Plug cannot be processed.
- Even some SATA / SATAII HDDs provide both SATA 15-pin power connector and IDE 1x4-pin conventional power connector interfaces, the IDE 1x4-pin conventional power connector interface is definitely not able to support Hot Plug and will cause the HDD damage and data loss.

#### Points of attention, before you process the Hot Plug:

- 1. Below operation procedure is designed only for our motherboard, which supports SATA / SATAII HDD Hot Plug.
  - \* The SATA / SATAII Hot Plug feature might not be supported by the chipset because of its limitation, the SATA / SATAII Hot Plug support information of our motherboard is indicated in the product spec on our website: <u>www.asrock.com</u>
- Make sure your SATA / SATAII HDD can support Hot Plug function from your dealer or HDD user manual. The SATA / SATAII HDD, which cannot support Hot Plug function, will be damaged under the Hot Plug operation.
- Please make sure the SATA / SATAII driver is installed into system properly. The latest SATA / SATAII driver is available on our support website: www.asrock.com
- 4. Make sure to use the SATA power cable & data cable, which are from our motherboard package.
- Please follow below instructions step by step to reduce the risk of HDD crash or data loss.

## How to Hot Plug a SATA / SATAII HDD:

Points of attention, before you process the Hot Plug: Please do follow below instruction sequence to process the Hot Plug, improper procedure will cause the SATA / SATAII HDD damage and data loss.

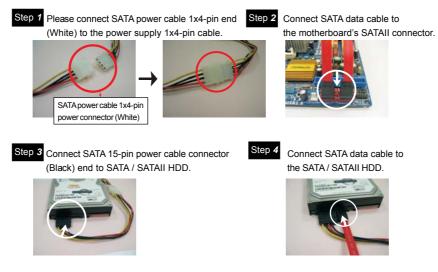

## How to Hot Unplug a SATA / SATAII HDD:

Points of attention, before you process the Hot Unplug: Please do follow below instruction sequence to process the Hot Unplug, improper procedure will cause the SATA / SATAII HDD damage and data loss.

Step 1 Unplug SATA data cable from SATA / SATAII HDD side.

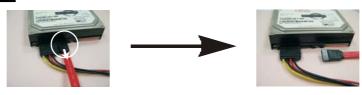

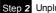

Step 2 Unplug SATA 15-pin power cable connector (Black) from SATA / SATAII HDD side.

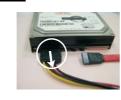

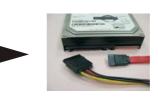

### 2.13 Driver Installation Guide

To install the drivers to your system, please insert the support CD to your optical drive first. Then, the drivers compatible to your system can be auto-detected and listed on the support CD driver page. Please follow the order from up to bottom side to install those required drivers. Therefore, the drivers you install can work properly.

## 2.14 Installing Windows® 7 / 7 64-bit / Vista™ /

## Vista™ 64-bit / XP / XP 64-bit With RAID Functions

If you want to install Windows<sup>®</sup> 7 / 7 64-bit / Vista<sup>™</sup> / Vista<sup>™</sup> 64-bit / XP / XP 64-bit on a RAID disk composed of 2 or more SATA / SATAII HDDs with RAID functions, please follow below procedures according to the OS you install.

## 2.14.1 Installing Windows® XP / XP 64-bit With RAID Functions

If you want to install Windows $^{\otimes}$  XP / XP 64-bit on a RAID disk composed of 2 or more SATA / SATAII HDDs with RAID functions, please follow below steps.

#### STEP 1: Set up BIOS.

D.

- A. Enter BIOS SETUP UTILITY → Advanced screen→ Storage Configuration.
- B. Set the "SATA Operation Mode" option to [RAID].

#### STEP 2: Make a SATA / SATAII Driver Diskette.

- A. Insert the ASRock Support CD into your optical drive to boot your system.
- B. During POST at the beginning of system boot-up, press <F11> key, and then a window for boot devices selection appears. Please select CD-ROM as the boot device.
- C. When you see the message on the screen, "Generate Serial ATA driver diskette [YN]?", press <Y>.

Then you will see these messages,

- Please insert a blank
  - formatted diskette into floppy drive A: press any key to start

Please insert a floppy diskette into the floppy drive, and press any key.

E. The system will start to format the floppy diskette and copy SATA / SATAII drivers into the floppy diskette.

#### STEP 3: Use "RAID Installation Guide" to set RAID configuration.

Before you start to configure RAID function, you need to check the RAID installation guide in the Support CD for proper configuration. Please refer to the BIOS RAID installation guide part of the document in the following path in the Support CD:

#### .. \ RAID Installation Guide

STEP 4: Install Windows® XP / XP 64-bit OS on your system.

After step 1, 2, 3, you can start to install Windows<sup>®</sup> XP / XP 64-bit OS on your system. At the beginning of Windows<sup>®</sup> setup, press F6 to install a third-party RAID driver. When prompted, insert the SATA / SATAII driver diskette containing the AMD RAID driver. After reading the floppy disk, the driver will be presented. Select the driver to install according to the OS you install. (Select "AMD AHCI Compatible RAID Controller-x86 platform" for Windows<sup>®</sup> XP, or "AMD AHCI Compatible RAID Controller-x64 platform" for Windows<sup>®</sup> XP 64-bit.)

# 2.14.2 Installing Windows<sup>®</sup> 7 / 7 64-bit / Vista<sup>™</sup> / Vista<sup>™</sup> 64-bit With RAID Functions

If you want to install Windows<sup>®</sup> 7 / 7 64-bit / Vista<sup>™</sup> / Vista<sup>™</sup> 64-bit on a RAID disk composed of 2 or more SATA / SATAII HDDs with RAID functions, please follow below steps.

### STEP 1: Set up BIOS.

- A. Enter BIOS SETUP UTILITY → Advanced screen → Storage Configuration.
- B. Set the "SATA Operation Mode" option to [RAID].

#### STEP 2: Use "RAID Installation Guide" to set RAID configuration.

Before you start to configure RAID function, you need to check the RAID installation guide in the Support CD for proper configuration. Please refer to the BIOS RAID installation guide part of the document in the following path in the Support CD:

- .. \ RAID Installation Guide
- STEP 3: Install Windows<sup>®</sup> 7 / 7 64-bit / Vista<sup>™</sup> / Vista<sup>™</sup> 64-bit OS on your system.

NOTE. If you install Windows® XP / XP 64-bit on IDE HDDs and want to manage (create, convert, delete, or rebuild) RAID functions on SATA / SATAII HDDs, you still need to set up "SATA Operation Mode" to [RAID] first. Then, please set the RAID configuration by using the Windows RAID installation guide in the following path in the Support CD: .. \ RAID Installation Guide

- NOTE1. If you install Windows<sup>®</sup> 7 / 7 64-bit / Vista<sup>™</sup> / Vista<sup>™</sup> 64-bit on IDE HDDs and want to manage (create, convert, delete, or rebuild) RAID functions on SATA / SATAII HDDs, you still need to set up "SATA Operation Mode" to [RAID] in BIOS first. Then, please set the RAID configuration by using the Windows RAID installation guide in the following path in the Support CD:
  - .. \ RAID Installation Guide
- NOTE2. Currently, if you install Windows<sup>®</sup> 7 / 7 64-bit / Vista<sup>™</sup> / Vista<sup>™</sup> 64-bit on IDE HDDs and there are no SATA / SATAII device used, please set up "SATA Operation Mode" to [IDE] in BIOS.

## 2.15 Installing Windows<sup>®</sup> 7 / 7 64-bit / Vista<sup>™</sup> / Vista<sup>™</sup> 64-bit / XP / XP 64-bit Without RAID Functions

If you want to install Windows<sup>®</sup> 7 / 7 64-bit / Vista<sup>™</sup> / Vista<sup>™</sup> 64-bit / XP / XP 64-bit OS on your SATA / SATAII HDDs without RAID functions, please follow below procedures according to the OS you install.

## 2.15.1 Installing Windows<sup>®</sup> XP / XP 64-bit Without RAID Functions

If you want to install Windows<sup>®</sup> XP / XP 64-bit on your SATA / SATAII HDDs without RAID functions, please follow below steps.

Using SATA / SATAII HDDs with NCQ and Hot Plug functions (AHCI mode)

#### STEP 1: Set Up BIOS.

- A. Enter BIOS SETUP UTILITY → Advanced screen → Storage Configuration.
- B. Set the "SATA Operation Mode" option to [AHCI].

#### STEP 4: Install Windows® XP / XP 64-bit OS on your system.

You can start to install Windows® XP / XP 64-bit OS on your system. At the beginning of Windows® setup, press F6 to install a third-party AHCI driver. When prompted, insert the SATA / SATAII driver diskette containing the AMD AHCI driver. After reading the floppy disk, the driver will be presented. Select the driver to install according to the OS you install. (Select "AMD AHCI Compatible RAID Controller-x86 platform" for Windows® XP, or "AMD AHCI Compatible RAID Controller-x64 platform" for Windows® XP 64-bit.)

#### Using SATA / SATAII HDDs without NCQ and Hot Plug functions (IDE mode)

#### STEP 1: Set up BIOS.

- A. Enter BIOS SETUP UTILITY → Advanced screen→ Storage Configuration.
- B. Set the "SATA Operation Mode" option to [IDE].
- STEP 2: Install Windows® XP / XP 64-bit OS on your system.

# 2.15.2 Installing Windows<sup>®</sup> 7 / 7 64-bit / Vista<sup>™</sup> / Vista<sup>™</sup> 64-bit Without RAID Functions

If you want to install Windows<sup>®</sup> 7 / 7 64-bit / Vista<sup>™</sup> / Vista<sup>™</sup> 64-bit on your SATA / SATAII HDDs without RAID functions, please follow below steps.

Using SATA / SATAII HDDs with NCQ and Hot Plug functions (AHCI mode)

#### STEP 1: Set Up BIOS.

- A. Enter BIOS SETUP UTILITY → Advanced screen → Storage Configuration.
- B. Set the "SATA Operation Mode" option to [AHCI].
- STEP 2: Install Windows<sup>®</sup> 7 / 7 64-bit / Vista<sup>™</sup> / Vista<sup>™</sup> 64-bit OS on your system.

Using SATA / SATAII HDDs without NCQ and Hot Plug functions (IDE mode)

#### STEP 1: Set up BIOS.

- A. Enter BIOS SETUP UTILITY → Advanced screen → Storage Configuration.
- B. Set the "SATA Operation Mode" option to [IDE].
- STEP 2: Install Windows<sup>®</sup> 7 / 7 64-bit / Vista<sup>™</sup> / Vista<sup>™</sup> 64-bit OS on your system.

## 2.16 Untied Overclocking Technology

This motherboard supports Untied Overclocking Technology, which means during overclocking, FSB enjoys better margin due to fixed PCI / PCIE buses. Before you enable Untied Overclocking function, please enter "Overclock Mode" option of BIOS setup to set the selection from [Auto] to [CPU, PCIE, Async.]. Therefore, CPU FSB is untied during overclocking, but PCI / PCIE buses are in the fixed mode so that FSB can operate under a more stable overclocking environment.

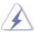

Please refer to the warning on page 8 for the possible overclocking risk before you apply Untied Overclocking Technology.

# 3. BIOS SETUP UTILITY

# 3.1 Introduction

This section explains how to use the BIOS SETUP UTILITY to configure your system. The SPI Memory on the motherboard stores the BIOS SETUP UTILITY. You may run the BIOS SETUP UTILITY when you start up the computer. Please press <F2> or <Del> during the Power-On-Self-Test (POST) to enter the BIOS SETUP UTILITY, otherwise, POST will continue with its test routines.

If you wish to enter the BIOS SETUP UTILITY after POST, restart the system by pressing <Ctl> + <Alt> + <Delete>, or by pressing the reset button on the system chassis. You may also restart by turning the system off and then back on.

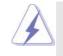

Because the BIOS software is constantly being updated, the following BIOS setup screens and descriptions are for reference purpose only, and they may not exactly match what you see on your screen.

# 3.1.1 BIOS Menu Bar

The top of the screen has a menu bar with the following selections:

|              | 0                                                                        |
|--------------|--------------------------------------------------------------------------|
| Main         | To set up the system time/date information                               |
| OC Tweaker   | To set up overclocking features                                          |
| Advanced     | To set up the advanced BIOS features                                     |
| H/W Monitor  | To display current hardware status                                       |
| Boot         | To set up the default system device to locate and load the               |
|              | Operating System                                                         |
| Security     | To set up the security features                                          |
| Exit         | To exit the current screen or the BIOS SETUP UTILITY                     |
| Use < ←> key | or < $\rightarrow$ > key to choose among the selections on the menu bar, |
|              |                                                                          |

and then press <Enter> to get into the sub screen.

# 3.1.2 Navigation Keys

Please check the following table for the function description of each navigation key.

| Navigation Key(s) | Function Description                                  |
|-------------------|-------------------------------------------------------|
| ← / →             | Moves cursor left or right to select Screens          |
| ↑ / ↓             | Moves cursor up or down to select items               |
| +/-               | To change option for the selected items               |
| <enter></enter>   | To bring up the selected screen                       |
| <f1></f1>         | To display the General Help Screen                    |
| <f9></f9>         | To load optimal default values for all the settings   |
| <f10></f10>       | To save changes and exit the BIOS SETUP UTILITY       |
| <esc></esc>       | To jump to the Exit Screen or exit the current screen |

# 3.2 Main Screen

When you enter the BIOS SETUP UTILITY, the Main screen will appear and display the system overview.

| Main OC<br>System Overvi       |                    | H/W Monitor      |       | Security Exit                             |
|--------------------------------|--------------------|------------------|-------|-------------------------------------------|
| System Time<br>System Date     | [17:00:<br>[Fri 10 | 09]<br>/22/2010] | or [S | Enter], [TAB]<br>HIFT-TAB] to<br>a field. |
| BIOS Version<br>Processor Type |                    |                  |       | +] or [-] to<br>gure system Time          |
| Processor Speed                | : 2800MHz          |                  |       |                                           |
|                                | te: 100F42/1000086 |                  |       |                                           |
| L1 Cache Size<br>L2 Cache Size |                    |                  |       |                                           |
| L3 Cache Size                  |                    |                  | 11    | Select Screen                             |
| L5 Cache Size                  | . 0144KD           |                  | +-    | Select Item                               |
| Total Memory                   | : 2048MB           |                  | Tab   | Change Field<br>Select Field              |
| iotai memory                   | Single-Channel Mem | orv Mode         | F1    |                                           |
| DDR3 A1                        |                    |                  | F9    |                                           |
| DDR3 B1                        |                    |                  | F10   |                                           |
|                                |                    |                  |       | Exit                                      |

System Time [Hour:Minute:Second] Use this item to specify the system time. System Date [Day Month/Date/Year] Use this item to specify the system date.

# 3.3 OC Tweaker Screen

In the OC Tweaker screen, you can set up overclocking features.

| Main OC Tweaker Advanced       | H/W Monitor Boo | Security       | Exit     |
|--------------------------------|-----------------|----------------|----------|
| EZ Overclocking                |                 | Overclocking   | may cau  |
|                                | [Press Enter]   | damage to you  |          |
| Load Optimized mGPU OC Setting | [Press Enter]   | motherboard.   |          |
| CD                             |                 | It should be d |          |
| CPU Configuration              |                 | your own risk  | and      |
| Overclock Mode                 | [Auto]          | expense.       |          |
| CPU Frequency (MHz)            | [200]           |                |          |
| PCIE Frequency (MHz)           | [100]           |                |          |
| Spread Spectrum                | [Auto]          |                |          |
| Boot Failure Guard             | [Enabled]       |                |          |
| Boot Failure Guard Count       | [3]             | ++ Select      |          |
| Advanced Clock Calibration     | [Disabled]      | †↓ Select      | Item     |
| CPU Active Core Control        | [All Cores]     | Enter Go to    |          |
| Processor Maximum Frequency    | x10.5 2100 MHZ  | F1 Genera      |          |
| North Bridge Maximum Frequency |                 |                | Defaults |
| Processor Maximum Voltage      | 1.2500 V        |                | nd Exit  |
| Multiplier/Voltage Change      | [Auto]          | ESC Exit       |          |

### **EZ Overclocking**

### Load Optimized CPU OC Setting

You can use this option to load the optiomized CPU overclocking setting. Configuration options: [Press Enter], [Default], [5% (3150MHz)] to [50% (4500MHz)]. Please note that overclocking may cause damage to your CPU and motherboard. It should be done at your own risk and expense.

### Load Optimized mGPU OC Setting

You can use this option to load the optiomized mGPU overclocking setting. Configuration options: [Press Enter], [Default], [700MHz], [750MHz], [800MHz], [850MHz] and [900MHz]. Please note that overclocking may cause damage to your mGPU and motherboard. It should be done at your own risk and expense.

### **CPU Configuration**

### **Overclock Mode**

Use this to select Overclock Mode. The default value is [Auto]. Configuration options: [Auto], [CPU, PCIE, Sync.], [CPU, PCIE, Async.] and [Optimized].

# CPU Frequency (MHz)

Use this option to adjust CPU frequency.

# PCIE Frequency (MHz)

Use this option to adjust PCIE frequency.

# Spread Spectrum

This item should always be [Auto] for better system stability.

### **Boot Failure Guard**

Enable or disable the feature of Boot Failure Guard.

#### **Boot Failure Guard Count**

Enable or disable the feature of Boot Failure Guard Count.

# Advanced Clock Calibration

This allows you to adjust Advanced Clock Calibration feature. The default value is [Disabled]. Configuration options: [Disabled], [Auto], [All Cores] and [Per Core]. If you select [All Cores], you will see the option "Value (All Cores)". Configuration options: [+12%] to [-12%]. If you select [Per Core], you will see the options "Value (Core 0)", "Value (Core 1)", "Value (Core 2)" and "Value (Core 3)". Configuration options: [+12%] to [-12%].

#### **CPU Active Core Control**

This allows you to adjust CPU Active Core Control feature. The configuration options depend on the CPU core you adopt. The default value is [All Cores].

### Processor Maximum Frequency

It will display Processor Maximum Frequency for reference.

#### North Bridge Maximum Frequency

It will display North Bridge Maximum Frequency for reference.

# Processor Maximum Voltage

It will display Processor Maximum Voltage for reference.

### Multiplier/Voltage Change

This item is set to [Auto] by default. If it is set to [Manual], you may adjust the value of Processor Frequency and Processor Voltage. However, it is recommended to keep the default value for system stability.

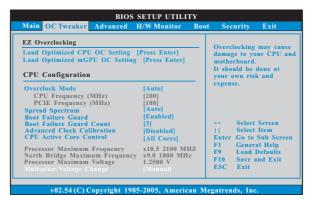

#### **CPU Frequency Multiplier**

For safety and system stability, it is not recommended to adjust the value of this item.

#### **CPU Voltage**

It allows you to adjust the value of CPU voltage. However, for safety and system stability, it is not recommended to adjust the value of this item.

### **NB Frequency Multiplier**

For safety and system stability, it is not recommended to adjust the value of this item.

#### **NB Voltage**

It allows you to adjust the value of NB voltage. However, for safety and system stability, it is not recommended to adjust the value of this item.

### **HT Bus Speed**

This feature allows you selecting Hyper-Transport bus speed. Configuration options: [Auto], [x1 200MHz] to [x10 2000MHz].

# HT Bus Width

This feature allows you selecting Hyper-Transport bus width. Configuration options: [Auto], [8 Bit] and [16 Bit].

# **Memory Configuration**

### **Memory Clock**

This item can be set by the code using [Auto]. You can set one of the standard values as listed: [400MHz DDR3\_800], [533MHz DDR3\_1066], [667MHz DDR3\_1333] and [800MHz DDR3\_1600].

# **DRAM Voltage**

Use this to select DRAM voltage. Configuration options: [Auto], [1.48V] to [2.40V]. The default value is [Auto].

# **DRAM** Timing

|                                                                                                    |                                                         | BIOS SETUP UTILITY                                                                                                    |                                         |                                                                                                    |
|----------------------------------------------------------------------------------------------------|---------------------------------------------------------|----------------------------------------------------------------------------------------------------|-----------------------------------------|----------------------------------------------------------------------------------------------------|
| OC Ty                                                                                                    | veaker                                                  |                                                                                                    |                                         |                                                                                                    |
| DRAM Timing                                                                                               |                                                         |                                                                                                    |                                         |                                                                                                    |
| Memory Controller<br>Power Down Enable<br>Bank Interleaving<br>Channel Interleaving                       |                                                         | [Unganged]<br>[Disabled]<br>[Auto]<br>[XOR of Address bit]                                                                                                    |                                         |                                                                                                    |
| CAS Latency (CL)<br>TRCD<br>TRP<br>TRAS<br>TRTP<br>TRRD<br>TWR<br>TWR<br>TRC<br>TRWTWB<br>TRWTWO<br>TWRRD | 9<br>12<br>30<br>5<br>4<br>5<br>10<br>33<br>8<br>7<br>2 | [Auto]       [Auto]       [Auto]       [Auto]       [Auto]       [Auto]       [Auto]       [Auto]       [Auto]       [Auto]       [Auto]       [Auto]       [Auto]       [Auto]       [Auto]       [Auto]       [Auto]       [Auto]       [Auto]       [Auto] | +<br>14<br>+-<br>F1<br>F9<br>F10<br>ESC | Select Screen<br>Select Item<br>Change Option<br>General Help<br>Load Defaults<br>Save and Exit<br>Exit |

v02.54 (C) Copyright 1985-2003, American Megatrends,

# Memory Controller Mode

It allows you to adjust the memory controller mode. Configuration options: [Unganged] and [Ganged]. The default value is [Unganged].

### **Power Down Enable**

Use this item to enable or disable DDR power down mode.

### **Bank Interleaving**

Interleaving allows memory accesses to be spread out over banks on the same node, or accross nodes, decreasing access contention.

### **Channel Interleaving**

This option appears only when you adopt Phenom CPU. It allows you to enable Channel Memory Interleaving. Configuration options: [Disabled], [XOR of Address bit [20:16, 6]], [XOR of Address bit [20:16, 9]], [Address bits 6] and [Address bits 12]. The default value is

[XOR of Address bit [20:16, 9]].

### CAS Latency (CL)

Use this item to adjust the means of memory accessing. Configuration options: [Auto], [4CLK] to [12CLK]. The default value is [Auto].

# TRCD

Use this to adjust TRCD values. Configuration options: [Auto], [5CLK] to [12CLK]. The default value is [Auto].

### TRP

Use this to adjust TRP values. Configuration options: [Auto], [5CLK] to [12CLK]. The default value is [Auto].

### TRAS

Use this to adjust TRAS values. Configuration options: [Auto], [15CLK] to [30CLK]. The default value is [Auto].

### TRTP

Use this to adjust TRTP values. Configuration options: [Auto], [4CLK] to [7CLK]. The default value is [Auto].

# TRRD

Use this to adjust TRRD values. Configuration options: [Auto], [4CLK] to [7CLK]. The default value is [Auto].

#### TWTR

Use this to adjust TWTR values. Configuration options: [Auto], [4CLK] to [7CLK]. The default value is [Auto].

### TWR

Use this to adjust TWR values. Configuration options: [Auto], [5CLK] to [12CLK]. The default value is [Auto].

### TRC

Use this to adjust TRC values. Configuration options: [Auto], [11CLK] to [42CLK]. The default value is [Auto].

# TRWTWB

Use this to adjust TRWTWB values. Configuration options: [Auto], [3CLK] to [18CLK]. The default value is [Auto].

### TRWTTO

Use this to adjust TRWTTO values. Configuration options: [Auto], [3CLK] to [17CLK]. The default value is [Auto].

#### TWRRD

Use this to adjust TWRRD values. Configuration options: [Auto], [2CLK] to [10CLK]. The default value is [Auto].

### TWRWR

Use this to adjust TWRWR values. Configuration options: [Auto], [2CLK] to [10CLK]. The default value is [Auto].

### TRDRD

Use this to adjust TRWTTD values. Configuration options: [Auto], [3CLK] to [10CLK]. The default value is [Auto].

# TRFC0

Use this to adjust TRFC0 values. Configuration options: [Auto], [90ns], [110ns], [160ns], [300ns] and [350ns]. The default value is [Auto].

### MA Timing

Use this to adjust values for MA timing. Configuration options: [Auto], [2T], [1T]. The default value is [Auto].

# CHA ADDR/CMD Delay

Use this to adjust values for CHAADDR/CMD Delay feature. Configuration options: [Auto], [No Delay], [1/64CLK] to [31/64CLK]. The default value is [Auto].

### CHA ADDR/CMD Setup

Use this to adjust values for CHA ADDR/CMD Setup feature. Configuration options: [Auto], [1/2CLK] and [1CLK]. The default value is [Auto].

# CHA CS/ODT Delay

Use this to adjust values for CHA CS/ODT Delay feature. Configuration options: [Auto], [No Delay], [1/64CLK] to [31/64CLK]. The default value is [Auto].

### CHA CS/ODT Setup

Use this to adjust values for CHA CS/ODT Setup feature. Configuration options: [Auto], [1/2CLK] and [1CLK]. The default value is [Auto].

# CHB ADDR/CMD Delay

Use this to adjust values for CHB ADDR/CMD Delay feature. Configuration options: [Auto], [No Delay], [1/64CLK] to [31/64CLK]. The default value is [Auto].

### CHB ADDR/CMD Setup

Use this to adjust values for CHB ADDR/CMD Setup feature. Configuration options: [Auto], [1/2CLK] and [1CLK]. The default value is [Auto].

### CHB CS/ODT Delay

Use this to adjust values for CHB CS/ODT Delay feature. Configuration options: [Auto], [No Delay], [1/64CLK] to [31/64CLK]. The default value is [Auto].

# CHB CS/ODT Setup

Use this to adjust values for CHB CS/ODT Setup feature. Configuration options: [Auto], [1/2CLK] and [1CLK]. The default value is [Auto].

# **CHA CKE Drive**

Use this to adjust values for CHA CKE Drive. Configuration options: [Auto], [1.00x], [1.25x], [1.50x] and [2.00x]. The default value is [Auto].

### CHA CS/ODT Drive

Use this to adjust values for CHA CS/ODT Drive. Configuration options: [Auto], [1.00x], [1.25x], [1.50x] and [2.00x]. The default value is [Auto].

#### CHA ADDR/CMD Drive

Use this to adjust values for CHA ADDR/CMD Drive. Configuration options: [Auto], [1.00x], [1.25x], [1.50x] and [2.00x]. The default value is [Auto].

### **CHA CLK Drive**

Use this to adjust values for CHA CLK Drive. Configuration options: [Auto], [0.75x], [1.00x], [1.25x] and [1.50x]. The default value is [Auto].

#### **CHA DATA Drive**

Use this to adjust values for CHA DATA Drive. Configuration options: [Auto], [0.75x], [1.00x], [1.25x] and [1.50x]. The default value is [Auto].

# **CHA DQS Drive**

Use this to adjust values for CHA DQS Drive. Configuration options: [Auto], [0.75x], [1.00x], [1.25x] and [1.50x]. The default value is [Auto].

# **CHA Processor ODT**

Use this to adjust values for CHA Processor ODT. Configuration options: [Auto], [240 ohms], [120 ohms] and [60 ohms]. The default value is [Auto].

# CHB CKE Drive

Use this to adjust values for CHB CKE Drive. Configuration options: [Auto], [1.00x], [1.25x], [1.50x] and [2.00x]. The default value is [Auto].

#### **CHB CS/ODT Drive**

Use this to adjust values for CHB CS/ODT Drive. Configuration options: [Auto], [1.00x], [1.25x], [1.50x] and [2.00x]. The default value is [Auto].

# CHB ADDR/CMD Drive

Use this to adjust values for CHB ADDR/CMD Drive. Configuration options: [Auto], [1.00x], [1.25x], [1.50x] and [2.00x]. The default value is [Auto].

# CHB CLK Drive

Use this to adjust values for CHB CLK Drive. Configuration options: [Auto], [0.75x], [1.00x], [1.25x] and [1.50x]. The default value is [Auto].

# CHB DATA Drive

Use this to adjust values for CHB DATA Drive. Configuration options: [Auto], [0.75x], [1.00x], [1.25x] and [1.50x]. The default value is [Auto].

# **CHB DQS Drive**

Use this to adjust values for CHB DQS Drive. Configuration options: [Auto], [0.75x], [1.00x], [1.25x] and [1.50x]. The default value is [Auto].

### **CHB Processor ODT**

Use this to adjust values for CHB Processor ODT. Configuration options: [Auto], [240 ohms], [120 ohms] and [60 ohms]. The default value is [Auto].

# Chipset Settings SidePort Clock Speed

This allows you to select sideport clock speed. The default value is [Auto]. Configuration options: [Auto], [400MHz], [533MHz], [667MHz], [800MHz] and [1066MHz]. This option only appears when you set "Internal Graphics Mode" to [SIDEPORT] or [UMA+SIDEPORT].

## **Onboard GPU Clock Override**

This allows you to enable or disable the Onboard GPU Clock Override feature.

## **Onboard GPU Clock**

This option only appears when you enable "Onboard GPU Clock Override". The default value is [560].

# mGPU Voltage

Use this to select mGPU voltage. Configuration options: [Auto], [1.10V] to [1.45V]. The default value is [Auto].

# SidePort Voltage

Use this to select SidePort voltage. Configuration options: [Auto], [1.82V] and [1.92V]. The default value is [Auto].

### Would you like to save current setting user defaults?

In this option, you are allowed to load and save three user defaults according to your own requirements.

# 3.4 Advanced Screen

In this section, you may set the configurations for the following items: CPU Configuration, Chipset Configuration, ACPI Configuration, Storage Configuration, PCIPnP Configuration, Floppy Configuration, SuperIO Configuration, and USB Configuration.

| ACPI Configuration          Select Screen           > Storage Configuration          Select Screen           > Floppy Configuration         +1         Select Item           > USB Configuration         +1         Select Item           > USB Configuration         Floppy Configuration         +1                            | Main OC Tweaker Advanced H/W Monitor Boo | ot Security Exit  |
|----------------------------------------------------------------------------------------------------|------------------------------------------|-------------------|
| may cause system to malfunction.  CPU Configuration Chipset Configuration Storage Configuration Floppy Configuration SuperIO Configuration SuperIO Configuration SuperIO Configuration BIOS Update Utility BIOS Update Utility F9 Load Defaults F10 Save and Exit                                                                | Advanced Settings                        | Options for CPU   |
| Chipset Configuration       A CP1 Configuration       Storage Configuration       PCIPAP Configuration       SuperIO Configuration       SuperIO Configuration       USB Configuration       BIOS Update Utility       BIOS Update Utility       F1 Save and Exit                                                                |                                          |                   |
| A CPI Configuration                                                                                                    |                                          |                   |
| Storage Configuration     Select Screen       PCIPnP Configuration     Select Item       SuperIO Configuration     11 Select Item       USB Configuration     Enter Go to Sub Scree       BIOS Update Utility     F1 General Help       BIOS Update Utility     F9 Load Defaults       SNock Instant Flash     F10 Save and Exit |                                          |                   |
| PCIPnP Configuration        Select Screen         > SuperIO Configuration       11       Select Item         > USB Configuration       11       Select Item         BIOS Update Utility       F1       General Help         SNpck Instant Flash       F10       Save and Exit                                                    |                                          |                   |
| SuperIO Configuration         11         Select Item           USB Configuration         Enter Go to Sub Scree           BIOS Update Utility         F1         General Help           SNpock Instant Flash         F10         Save and Exit                                                                                    |                                          |                   |
| USB Configuration         Enter Go to Sub Scree           F1         General Help           BIOS Update Utility         F9           Load Defaults         F10           Save and Exit         F10                                                                                                    |                                          | +- Select Screen  |
| BIOS Update Utility<br>ASRock Instant Flash<br>F1 General Help<br>F9 Load Defaults<br>F10 Save and Exit                                                                                                    |                                          |                   |
| BIOS Update Utility F9 Load Defaults<br>ASRock Instant Flash F10 Save and Exit                                                                                                    | USB Configuration                        |                   |
| ASRock Instant Flash F10 Save and Exit                                                                                                    | BIOS Undate Utility                      |                   |
| ESC Exit                                                                                                    |                                          | F10 Save and Exit |
|                                                                                                    |                                          | ESC Exit          |
|                                                                                                    | v02.54 (C) Copyright 1985-2005, American | Megatrends, Inc.  |

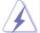

Setting wrong values in this section may cause the system to malfunction.

### **ASRock Instant Flash**

ASRock Instant Flash is a BIOS flash utility embedded in Flash ROM. This convenient BIOS update tool allows you to update system BIOS without entering operating systems first like MS-DOS or Windows<sup>®</sup>. Just launch this tool and save the new BIOS file to your USB flash drive, floppy disk or hard drive, then you can update your BIOS only in a few clicks without preparing an additional floppy diskette or other complicated flash utility. Please be noted that the USB flash drive or hard drive must use FAT32/16/ 12 file system. If you execute ASRock Instant Flash utility, the utility will show the BIOS files and their respective information. Select the proper BIOS file to update your BIOS, and reboot your system after BIOS update process completes.

# 3.4.1 CPU Configuration

| Advanced                                                                                                    | BIOS SETUP UTILITY                                  |                                                                                                    |
|----------------------------------------------------------------------------------------------------|-----------------------------------------------------|----------------------------------------------------------------------------------------------------|
| CPU Configuration<br>Coal in Onice<br>Secure Virtual Machine<br>Enhanced Halt State<br>L3 Cache Allocation<br>CPU Thermal Throttle | Auto <br> Embled]<br> Disabled]<br> Auto]<br> Auto] | Enabling this function<br>may reduce CPU voltage<br>and memory freq., and<br>lead to system<br>stability or<br>compatibility issue<br>with some memory<br>modules or power<br>supplies. Please set<br>this item to [Disabled]<br>if above issue occurs.<br>Select Sereen<br>11 Select Item<br>+- Change Option<br>FI General Help<br>F9 Load Defaults<br>F10 Save and Exit<br>ESC Exit |

#### Cool 'n' Quiet

Use this item to enable or disable AMD's Cool 'n' Quiet<sup>™</sup> technology. The default value is [Auto]. Configuration options: [Auto], [Enabled] and [Disabled]. If you install Windows<sup>®</sup> Vista<sup>™</sup> and want to enable this function, please set this item to [Enabled]. Please note that enabling this function may reduce CPU voltage and memory frequency, and lead to system stability or compatibility issue with some memory modules or power supplies. Please set this item to [Disable] if above issue occurs.

### Secure Virtual Machine

When this option is set to [Enabled], a VMM (Virtual Machine Architecture) can utilize the additional hardware capabilities provided by AMD-V. The default value is [Enabled]. Configuration options: [Enabled] and [Disabled].

# **Enhance Halt State**

All processors support the Halt State (C1). The C1 state is supported through the native processor instructions HLT and MWAIT and requires no hardware support from the chipset. In the C1 power state, the processor maintains the context of the system caches.

# L3 Cache Allocation

The default value is [Auto]. Configuration options: [Auto], [BSP Only] and [All Cores].

# **CPU Thermal Throttle**

Use this item to enable CPU internal thermal control mechanism to keep the CPU from overheated. Configuration options: [Disabled], [Auto], [12.5%], [25%], [37.5%], [50%], [62.5%], [75%] and [87.5%]. The default value is [Auto].

# 3.4.2 Chipset Configuration

| Chipset Settings                                                                 |                                                      | Options                                                                                                    |
|----------------------------------------------------------------------------------|------------------------------------------------------|----------------------------------------------------------------------------------------------------|
| Onboard HD Audio<br>Front Panel<br>OnBoard Lan<br>Dr. LAN<br>Link speed : 10Mbps | [Auto]<br>[Auto]<br>[Enabled]                        | UMA<br>SIDEPORT<br>UMA+SIDEPORT                                                                                |
| Primary Graphics Adapter                                                         | [PCI]                                                |                                                                                                    |
| Internal Graphics Mode<br>Share Memory<br>Onboard HDMI HDAudio<br>Surround View  | [UMA+SIDEPORT]<br>[Auto]<br>[Disabled]<br>[Disabled] | Select Scre<br>14 Select Iten<br>+ - Change Op<br>F1 General Ht<br>F9 Load Defau<br>F10 Save and I<br>ESC Exit |

### **Onboard HD Audio**

Select [Auto], [Enabled] or [Disabled] for the onboard HD Audio feature. If you select [Auto], the onboard HD Audio will be disabled when PCI Sound Card is plugged.

# Front Panel

Select [Auto] or [Disabled] for the onboard HD Audio Front Panel.

# **OnBoard Lan**

This allows you to enable or disable the onboard Lan feature.

# Dr. LAN

This allows you to select "LAN Cable Detection" function.

### **Primary Graphics Adapter**

This item will switch the PCI Bus scanning order while searching for video card. It allows you to select the type of Primary VGA in case of multiple video controllers. The default value of this feature is [PCI]. Configuration options: [PCI], [Onboard] and [PCI Express].

# **Internal Graphics Mode**

This allows you to adjust internal graphics mode. The default value is [UMA+SIDEPORT]. Configuration options: [UMA], [SIDEPORT] and [UMA+SIDEPORT].

### Share Memory

This allows you to set share memory feature. The default value is [Auto]. Configuration options: [Auto], [32MB], [64MB], [128MB], [256MB] and [512MB]. This option only appears when you set "Internal Graphics Mode" to [UMA] or [UMA+SIDEPORT].

### Onboard HDMI HD Audio

This allows you to enable or disable the onboard HDMI HD Audio in AMD 880G.

# Surround View

This allows you to enable or disable the Surround View feature or Hybrid CrossFireX<sup>™</sup> feature.

# 3.4.3 ACPI Configuration

| ACPI Settings            |             | Select auto-detect or         |
|--------------------------|-------------|-------------------------------|
| Suspend To RAM           | [Disabled]  | - disable the STR<br>feature. |
| Away Mode Support        | [Disabled]  |                               |
| Restore on AC/Power Loss | [Power Off] |                               |
| Ring-In Power On         | [Disabled]  |                               |
| PCI Devices Power On     | [Disabled]  |                               |
| PS/2 Keyboard Power On   | [Disabled]  |                               |
| RTC Alarm Power On       | [Disabled]  |                               |
|                          |             | +- Select Screen              |
| ACPI HPET Table          | [Disabled]  | 14 Select Item                |
|                          |             | +- Change Option              |
|                          |             | F1 General Help               |
|                          |             | F9 Load Defaults              |
|                          |             | F10 Save and Exit             |
|                          |             | ESC Exit                      |

### Suspend to RAM

Use this item to select whether to auto-detect or disable the Suspend-to-RAM feature. Select [Auto] will enable this feature if the OS supports it. If you set this item to [Disabled], the function "Repost Video on STR Resume" will be hidden.

### **Check Ready Bit**

Use this item to enable or disable the feature Check Ready Bit.

## Away Mode Support

Use this item to enable or disable Away Mode support under Windows<sup>®</sup> XP Media Center OS. The default value is [Disabled].

### **Restore on AC/Power Loss**

This allows you to set the power state after an unexpected AC/power loss. If [Power Off] is selected, the AC/power remains off when the power recovers. If [Power On] is selected, the AC/power resumes and the system starts to boot up when the power recovers.

### **Ring-In Power On**

Use this item to enable or disable Ring-In signals to turn on the system from the power-soft-off mode.

### **PCI Devices Power On**

Use this item to enable or disable PCI devices to turn on the system from the power-soft-off mode.

#### PS/2 Keyboard Power On

Use this item to enable or disable PS/2 keyboard to turn on the system from the power-soft-off mode.

#### **RTC Alarm Power On**

Use this item to enable or disable RTC (Real Time Clock) to power on the system.

### **ACPI HPET Table**

Use this item to enable or disable ACPI HPET Table. The default value is [Disabled]. Please set this option to [Enabled] if you plan to use this motherboard to submit Windows<sup>®</sup> Vista<sup>™</sup> certification.

# 3.4.4 Storage Configuration

| Storage Configuration         Configure<br>serial ATA<br>controller           Onboard SATA Controller         [Enabled]           SATA Operation Mode         [IDE] |                                                                                      |
|----------------------------------------------------------------------------------------------------|--------------------------------------------------------------------------------------|
| > SATAIL_5     [Not Detected]     11     Set       > SATAIL_6     [Not Detected]     +-     Ch       FI     Ge     F9     Lo:                                       | lect Screen<br>lect Item<br>nange Option<br>neral Help<br>ad Defaults<br>ve and Exit |

### **Onboard SATA Controller**

Use this item to enable or disable the "Onboard SATA Controller" feature.

### SATA Operation Mode

Use this item to adjust SATA Operation Mode. The default value of this option is [IDE]. If you want to operate RAID function on SATA / SATAII HDDs, please select [RAID]. Configuration options: [AHCI], [RAID] and [IDE].

# **IDE Device Configuration**

You may set the IDE configuration for the device that you specify. We will use the "IDE1 Master" as the example in the following instruction, which can be applied to the configurations of "IDE1 Slave" as well.

| BIOS SETUP UTILITY                                                                                                    |                                              |                                                                                          |
|----------------------------------------------------------------------------------------------------|----------------------------------------------|------------------------------------------------------------------------------------------|
| Advanced                                                                                                    |                                              |                                                                                          |
| Advanced           IDE Master           Device         -Hard Disk.           Yendor         :MAXTOR 66.080.4           Size         :300. GB           Black Mode         :Supported           Black Mode         :Supported           Black Mode         :MultiWord DMA-2           Ultra DMA         :Ultra DMA-6           S.M.A.R.T.         :Supported           Block (Mode)         Block (Mode)           Block (Mode)         Sector Transfer) | Autoj<br>[Auto]                              | Select the type<br>of device connected<br>to the system.                                 |
| PIO Mode<br>DMA Mode<br>S. M. A. R. T.<br>32Bit Data Transfer                                                                                                    | [Auto]<br>[Auto]<br>[Disabled]<br>[Disabled] | +- Change Option<br>F1 General Help<br>F9 Load Defaults<br>F10 Save and Exit<br>ESC Exit |
| v02.54 (C) Copyrig                                                                                                    | ht 1985-2003, American N                     | legatrends, Inc.                                                                         |

### TYPE

Use this item to configure the type of the IDE device that you specify. Configuration options: [Not Installed], [Auto], [CD/DVD], and [ARMD]. [Not Installed]: Select [Not Installed] to disable the use of IDE device. [Auto]: Select [Auto] to automatically detect the hard disk drive.

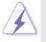

After selecting the hard disk information into BIOS, use a disk utility, such as FDISK, to partition and format the new IDE hard disk drives. This is necessary so that you can write or read data from the hard disk. Make sure to set the partition of the Primary IDE hard disk drives to active.

[CD/DVD]: This is used for IDE CD/DVD drives.

[ARMD]: This is used for IDE ARMD (ATAPI Removable Media Device), such as MO.

### LBA/Large Mode

Use this item to select the LBA/Large mode for a hard disk > 512 MB under DOS and Windows; for Netware and UNIX user, select [Disabled] to disable the LBA/Large mode.

### Block (Multi-Sector Transfer)

The default value of this item is [Auto]. If this feature is enabled, it will enhance hard disk performance by reading or writing more data during each transfer.

### **PIO Mode**

Use this item to set the PIO mode to enhance hard disk performance by optimizing the hard disk timing.

## DMA Mode

DMA capability allows the improved transfer-speed and data-integrity for compatible IDE devices.

### S.M.A.R.T.

Use this item to enable or disable the S.M.A.R.T. (Self-Monitoring, Analysis, and Reporting Technology) feature. Configuration options: [Disabled], [Auto], [Enabled].

#### 32Bit Data Transfer

Use this item to enable 32-bit access to maximize the IDE hard disk data transfer rate.

# 3.4.5 PCIPnP Configuration

| Advanced PCI/PnP Setti                 |                   | Value in units of PCI                                   |
|----------------------------------------|-------------------|---------------------------------------------------------|
| PCI Latency Timer<br>PCI IDE BusMaster | [32]<br>[Enabled] | clocks for PCI device<br>latency timer<br>register.     |
|                                        |                   |                                                         |
|                                        |                   | ↔ Select Screen<br>†↓ Select Item                       |
|                                        |                   | +- Change Option<br>F1 General Help<br>F9 Load Defaults |
|                                        |                   | F10 Save and Exit<br>ESC Exit                           |

Setting wrong values in this section may cause the system to malfunction.

# **PCI** Latency Timer

The default value is 32. It is recommended to keep the default value unless the installed PCI expansion cards' specifications require other settings.

# PCI IDE BusMaster

Use this item to enable or disable the PCI IDE BusMaster feature.

# 3.4.6 Floppy Configuration

In this section, you may configure the type of your floppy drive.

| Floppy Configuration |  | - Select the type of<br>floppy drive |  |
|----------------------|--|--------------------------------------|--|
|                      |  | connected to the<br>system.          |  |
|                      |  | ++ Select Screen                     |  |
|                      |  | †↓ Select Item<br>+- Change Option   |  |
|                      |  | F1 General Help<br>F9 Load Defaults  |  |
|                      |  | F10 Save and Exit<br>ESC Exit        |  |

# 3.4.7 Super IO Configuration

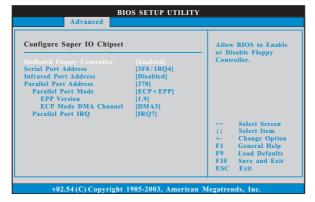

# **OnBoard Floppy Controller**

Use this item to enable or disable floppy drive controller.

# Serial Port Address

Use this item to set the address for the onboard serial port or disable it. Configuration options: [Disabled], [3F8 / IRQ4], [2F8 / IRQ3], [3E8 / IRQ4], [2E8 / IRQ3].

# **Infrared Port Address**

Use this item to set the address for the onboard infrared port or disable it. Configuration options: [Disabled], [2F8 / IRQ3], and [2E8 / IRQ3].

### Parallel Port Address

Use this item to set the address for the onboard parallel port or disable it. Configuration options: [Disabled], [378], and [278].

# Parallel Port Mode

Use this item to set the operation mode of the parallel port. The default value is [ECP+EPP]. If this option is set to [ECP+EPP], it will show the EPP version in the following item, "EPP Version". Configuration options: [Normal], [Bi-Directional], and [ECP+EPP].

# **EPP Version**

Use this item to set the EPP version. Configuration options: [1.9] and [1.7].

#### ECP Mode DMA Channel

Use this item to set the ECP mode DMA channel. Configuration options: [DMA0], [DMA1], and [DMA3].

# Parallel Port IRQ

Use this item to set the IRQ for the parallel port. Configuration options: [IRQ5] and [IRQ7].

# 3.4.8 USB Configuration

| USB Configuration                       |                        | To enable or disable<br>the onboard USB<br>controllers. |  |
|-----------------------------------------|------------------------|---------------------------------------------------------|--|
| USB Controller                          |                        |                                                         |  |
| USB 2.0 Support                         | [Enabled]<br>[Enabled] |                                                         |  |
| Legacy USB Support                      | [Enabled]              |                                                         |  |
|                                         |                        |                                                         |  |
| USB Keyboard/Remote Power On [Disabled] |                        |                                                         |  |
| USB Mouse Power On                      | [Disabled]             |                                                         |  |
|                                         |                        |                                                         |  |
|                                         |                        | ++ Select Screen                                        |  |
|                                         |                        | †↓ Select Item                                          |  |
|                                         |                        | +- Change Option                                        |  |
|                                         |                        | F1 General Help                                         |  |
|                                         |                        | F9 Load Defaults<br>F10 Save and Exit                   |  |
|                                         |                        |                                                         |  |

### **USB** Controller

Use this item to enable or disable the use of USB controller.

# USB 2.0 Support

Use this item to enable or disable the USB 2.0 support.

# Legacy USB Support

Use this option to select legacy support for USB devices. There are four configuration options: [Enabled], [Auto], [Disabled] and [BIOS Setup Only]. The default value is [Enabled]. Please refer to below descriptions for the details of these four options:

[Enabled] - Enables support for legacy USB.

[Auto] - Enables legacy support if USB devices are connected.

[Disabled] - USB devices are not allowed to use under legacy OS and BIOS setup when [Disabled] is selected. If you have USB compatibility issue, it is recommended to select [Disabled] to enter OS.

[BIOS Setup Only] - USB devices are allowed to use only under BIOS setup and Windows / Linux OS.

# **USB Keyboard/Remote Power On**

Use this item to enable or disable USB Keyboard/Remote Power On on the system.

# **USB Mouse Power On**

Use this item to enable or disable USB Mouse Power On on the system.

# 3.5 Hardware Health Event Monitoring Screen

In this section, it allows you to monitor the status of the hardware on your system, including the parameters of the CPU temperature, motherboard temperature, CPU fan speed, chassis fan speed, and the critical voltage.

| Hardware Health Event | Enable/Disable<br>CPU Quiet Fan |                                                   |  |
|-----------------------|---------------------------------|---------------------------------------------------|--|
| CPU Temperature       | : 37°C/98°F                     | Function.                                         |  |
| M/B Temperature       | : 27°C / 80°F                   |                                                   |  |
| CPU Fan Speed         | : 4722 RPM                      |                                                   |  |
| Chassis Fan Speed     | : N / A                         |                                                   |  |
| Power Fan Speed       | : N/A                           |                                                   |  |
| Vcore                 | : 1.216V                        |                                                   |  |
| + 3.30V               | : 3.248V                        | ++ Select Screen                                  |  |
| + 5.00V               | : 5.136V                        | t1 Select Item                                    |  |
| + 12.00V              | : 12.091V                       | F1 General Help                                   |  |
|                       |                                 | F9 Load Defaults<br>F10 Save and Exit<br>ESC Exit |  |

### **CPU Quiet Fan**

This item allows you to identify the temperature of CPU fan. If you set this option as [Disabled], the CPU fan will operate in full speed. If you set this option as [Enabled], you will find the items "Target CPU Temperature" and "Target Fan Speed" appear to allow you adjusting them. The default value is [Disabled]. You are allowed to enable this function only when you install 4-pin CPU fan.

# **Target CPU Temperature**

The target temperature will be between  $45^{\circ}$  C/113 $^{\circ}$  F and  $65^{\circ}$  C/149 $^{\circ}$  F. The default value is [50 $^{\circ}$ C/122 $^{\circ}$ F].

### **Target Fan Speed**

Use this option to set the target fan speed. You can freely adjust the target fan speed according to the target CPU temperature that you choose. Configuration options: [Level 1], [Level 2], [Level 3], [Level 4], [Level 5], [Level 6] [Level 7], [Level 8] and [Level 9].

# 3.6 Boot Screen

In this section, it will display the available devices on your system for you to configure the boot settings and the boot priority.

| Main OC Tweake                                                                                                    |      | SETUP UTILIT<br>H/W Monitor                          |                                                                                                    | Security                 | Exit                                     |
|----------------------------------------------------------------------------------------------------|------|------------------------------------------------------|----------------------------------------------------------------------------------------------------|--------------------------|------------------------------------------|
| Boot Settings > Boot Settings Configuration                                                                          |      |                                                      | Configure Settings<br>during System Boot.                                                            |                          |                                          |
| 1st Boot Device<br>2nd Boot Device<br>3rd Boot Device<br>4th Boot Device<br>9 Hard Disk Drives<br>9 Removable Drives | HDD: | oppy Device]<br>PM - HDS722580V<br>VD: 3S - CD - ROM | 4 (C)<br>+<br>+<br>+<br>+<br>+<br>+<br>+<br>+<br>+<br>+<br>+<br>+<br>+<br>+<br>+<br>+<br>+<br>+<br>+ | Select 1<br>Select 1<br> | ltem<br>Sub Screen<br>I Help<br>refaults |

# 3.6.1 Boot Settings Configuration

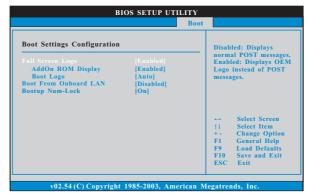

## **Full Screen Logo**

Use this item to enable or disable OEM Logo. The default value is [Enabled]. AddOn ROM Display

Use this option to adjust AddOn ROM Display. If you enable the option "Full Screen Logo" but you want to see the AddOn ROM information when the system boots, please select [Enabled]. Configuration options: [Enabled] and [Disabled]. The default value is [Enabled].

### **Boot Logo**

Use this option to select logo in POST screen. This option only appears when you enable the option "Full Screen Logo". Configuration options: [Auto], [EuP], [Scenery] and [ASRock]. The default value is [Auto]. Currently, the option [Auto] is set to Aircraft.

# Boot From Onboard LAN

Use this item to enable or disable the Boot From Onboard LAN feature. **Boot Up Num-Lock** 

If this item is set to [On], it will automatically activate the Numeric Lock function after boot-up.

# 3.7 Security Screen

In this section, you may set or change the supervisor/user password for the system. For the user password, you may also clear it.

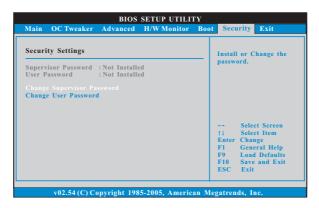

# 3.8 Exit Screen

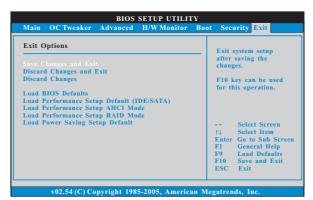

### Save Changes and Exit

When you select this option, it will pop-out the following message, "Save configuration changes and exit setup?" Select [OK] to save the changes and exit the BIOS SETUP UTILITY.

### **Discard Changes and Exit**

When you select this option, it will pop-out the following message, "Discard changes and exit setup?" Select [OK] to exit the BIOS SETUP UTILITY without saving any changes.

# **Discard Changes**

When you select this option, it will pop-out the following message, "Discard changes?" Select [OK] to discard all changes.

### Load BIOS Defaults

Load BIOS default values for all the setup questions. F9 key can be used for this operation.

#### Load Performance Setup Default (IDE/SATA)

This performance setup default may not be compatible with all system configurations. If system boot failure occurs after loading, please resume optimal default settings. F5 key can be used for this operation.

#### Load Performance Setup AHCI Mode

This performance setup AHCI mode may not be compatible with all system configurations. If system boot failure occurs after loading, please resume optimal default settings. F3 key can be used for this operation.

### Load Performance Setup RAID Mode

This performance setup RAID mode may not be compatible with all system configurations. If system boot failure occurs after loading, please resume optimal default settings. F4 key can be used for this operation.

### Load Power Saving Setup Default

Load power saving setup default. F6 key can be used for this operation.

# 4. Software Support

# 4.1 Install Operating System

This motherboard supports various Microsoft<sup>®</sup> Windows<sup>®</sup> operating systems: 7 / 7 64-bit / Vista<sup>™</sup> / Vista<sup>™</sup> 64-bit / XP / XP Media Center / XP 64-bit. Because motherboard settings and hardware options vary, use the setup procedures in this chapter for general reference only. Refer to your OS documentation for more information.

# 4.2 Support CD Information

The Support CD that came with the motherboard contains necessary drivers and useful utilities that enhance the motherboard features.

# 4.2.1 Running The Support CD

To begin using the support CD, insert the CD into your CD-ROM drive. The CD automatically displays the Main Menu if "AUTORUN" is enabled in your computer. If the Main Menu did not appear automatically, locate and double click on the file "ASSETUP.EXE" from the BIN folder in the Support CD to display the menus.

# 4.2.2 Drivers Menu

The Drivers Menu shows the available devices drivers if the system detects the installed devices. Please install the necessary drivers to activate the devices.

# 4.2.3 Utilities Menu

The Utilities Menu shows the applications software that the motherboard supports. Click on a specific item then follow the installation wizard to install it.

# 4.2.4 Contact Information

If you need to contact ASRock or want to know more about ASRock, welcome to visit ASRock's website at <u>http://www.asrock.com;</u> or you may contact your dealer for further information.